# Gemtek 4G Wi-Fi Spot User Manual

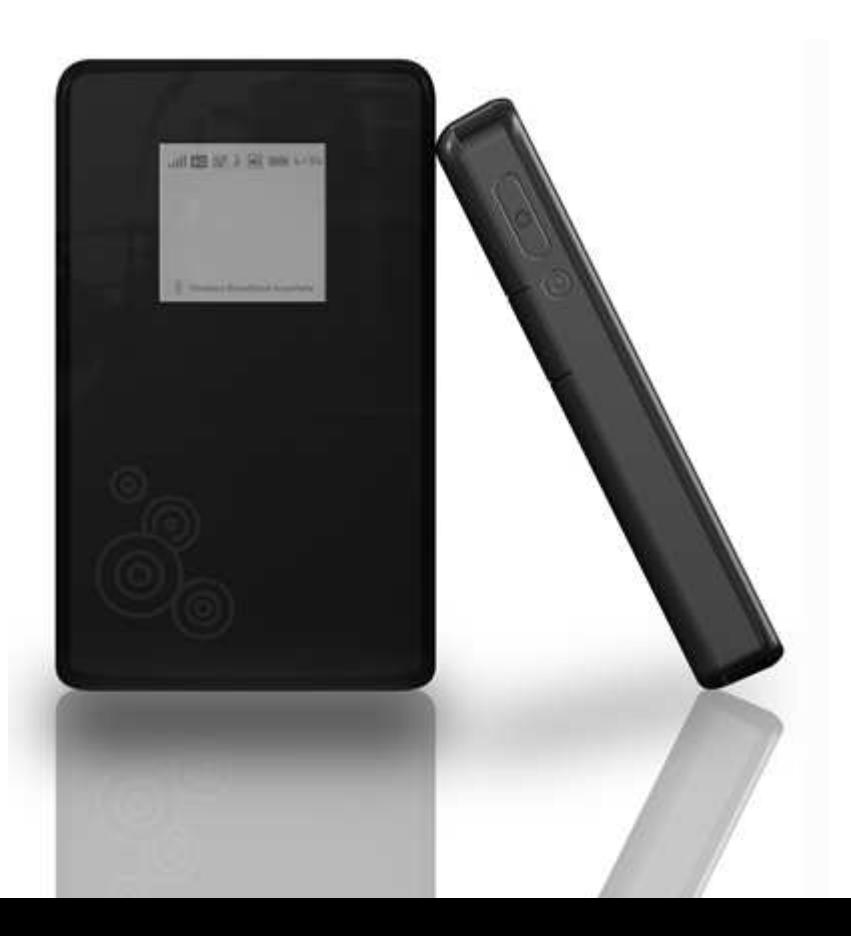

### Copyright Copyright

This DOCUMENT is copyrighted with all rights reserved. No part of this publication may be reproduced, transmitted, transcribed, stored in a retrieval system, or translated into any language in any form by any means without the written permission of Gemtek Technology Co. Ltd.

### Notice

Gemtek reserves the right to change specifications without prior notice.

While the information in this document has been compiled with great care, it may not be deemed an assurance of product

characteristics. Gemtek shall be liable only to the degree specified in the terms of sale and delivery.

The reproduction and distribution of the documentation and software supplied with this product and the use of its contents is subject to written authorization from Gemtek.

### Contents

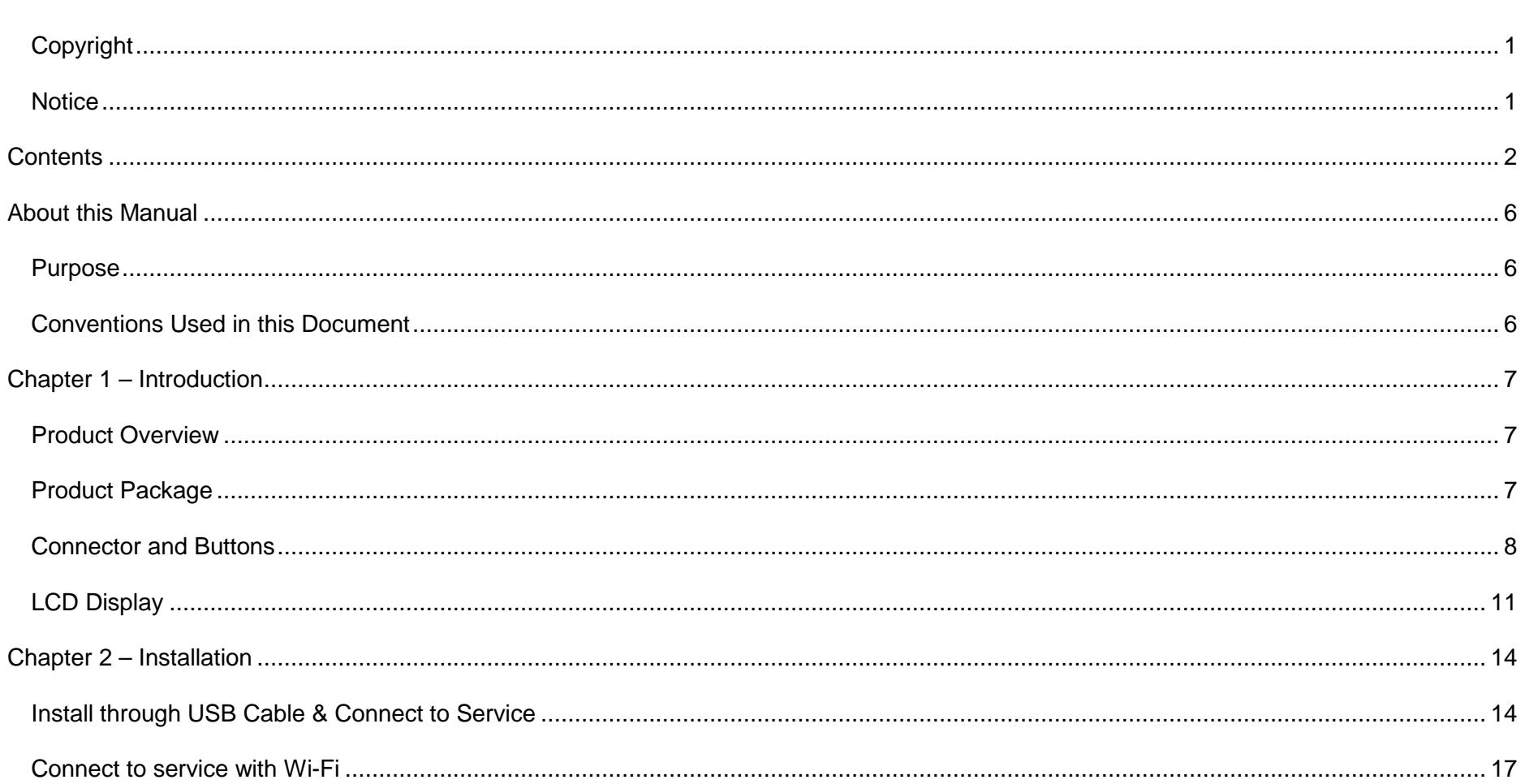

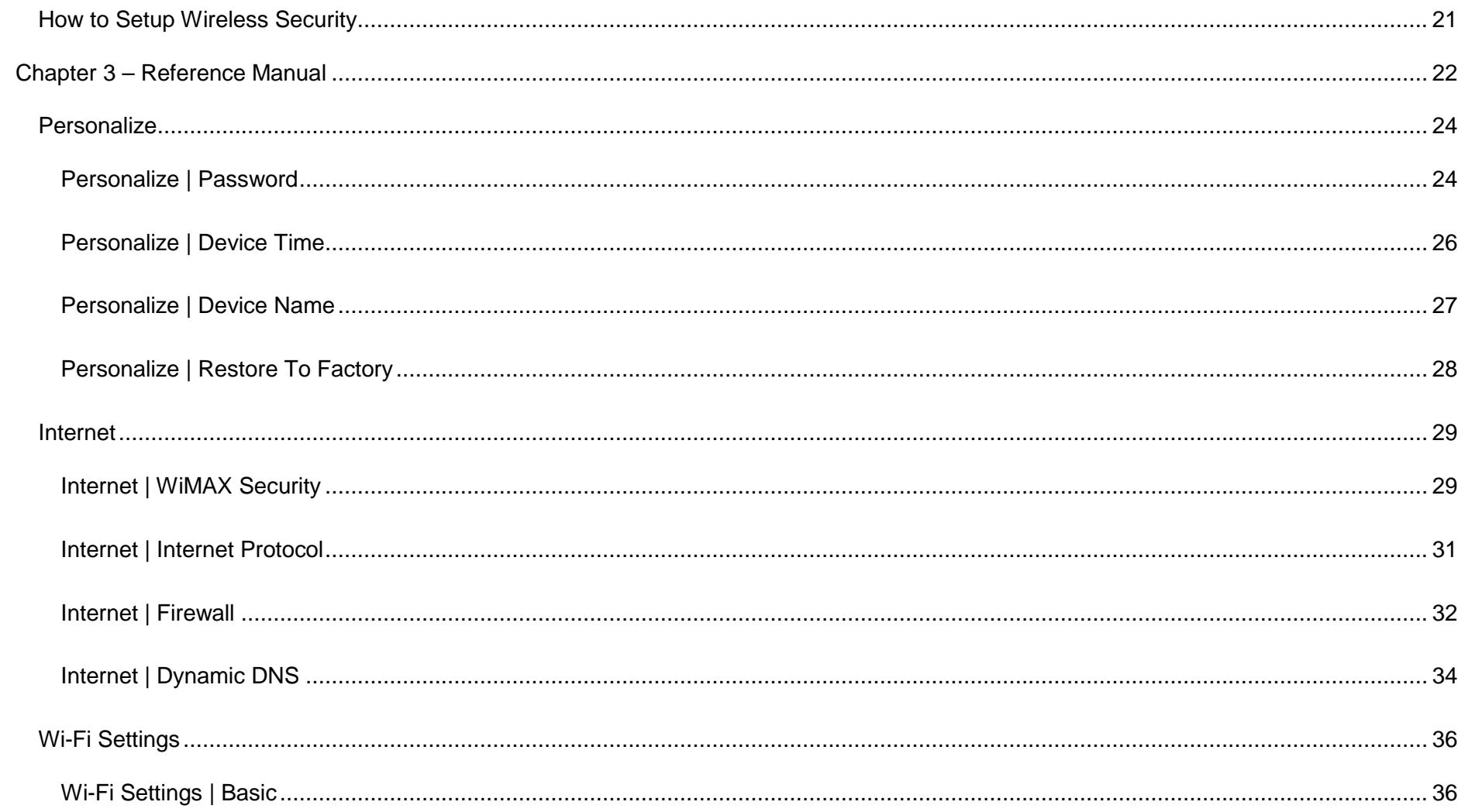

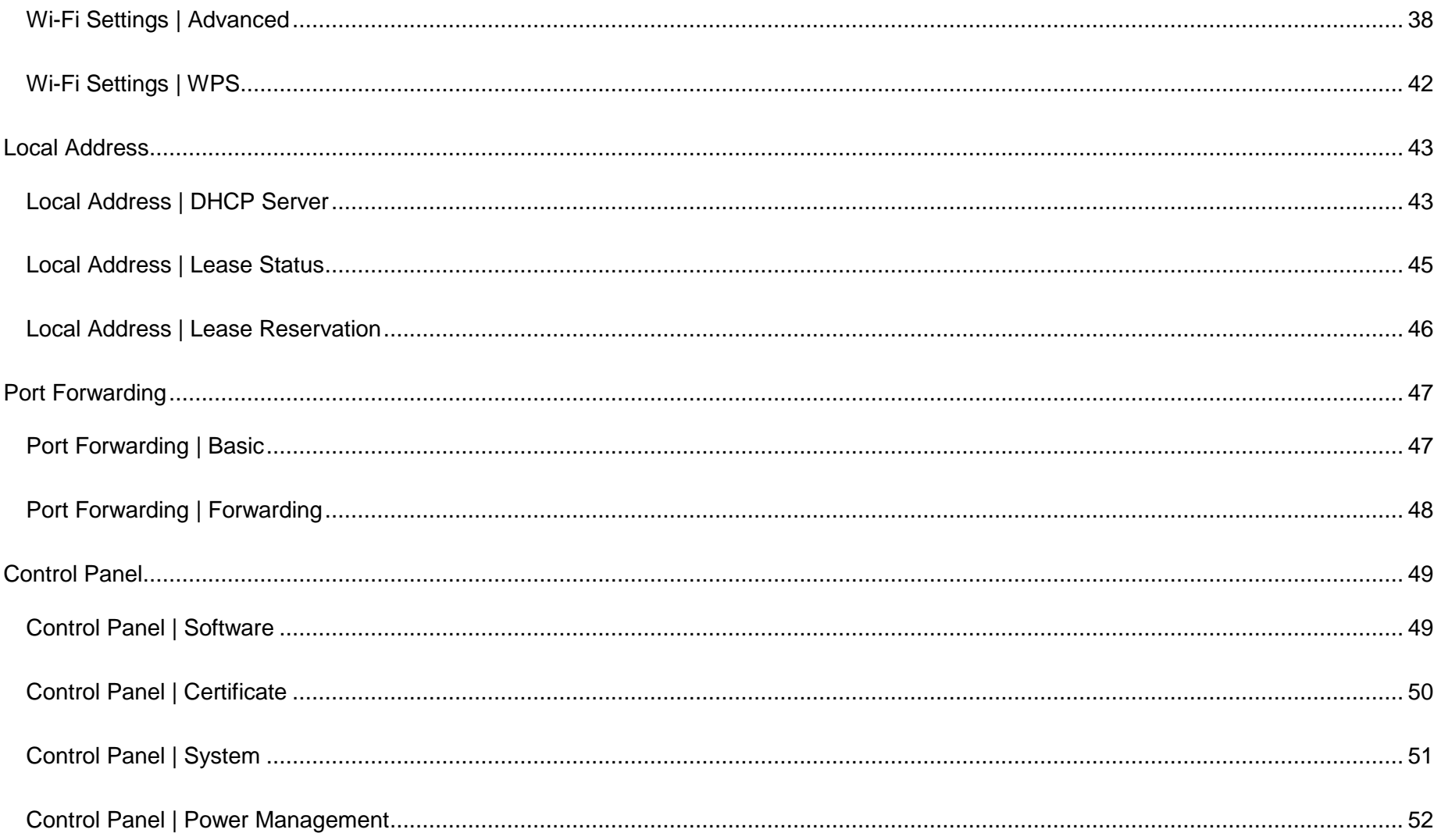

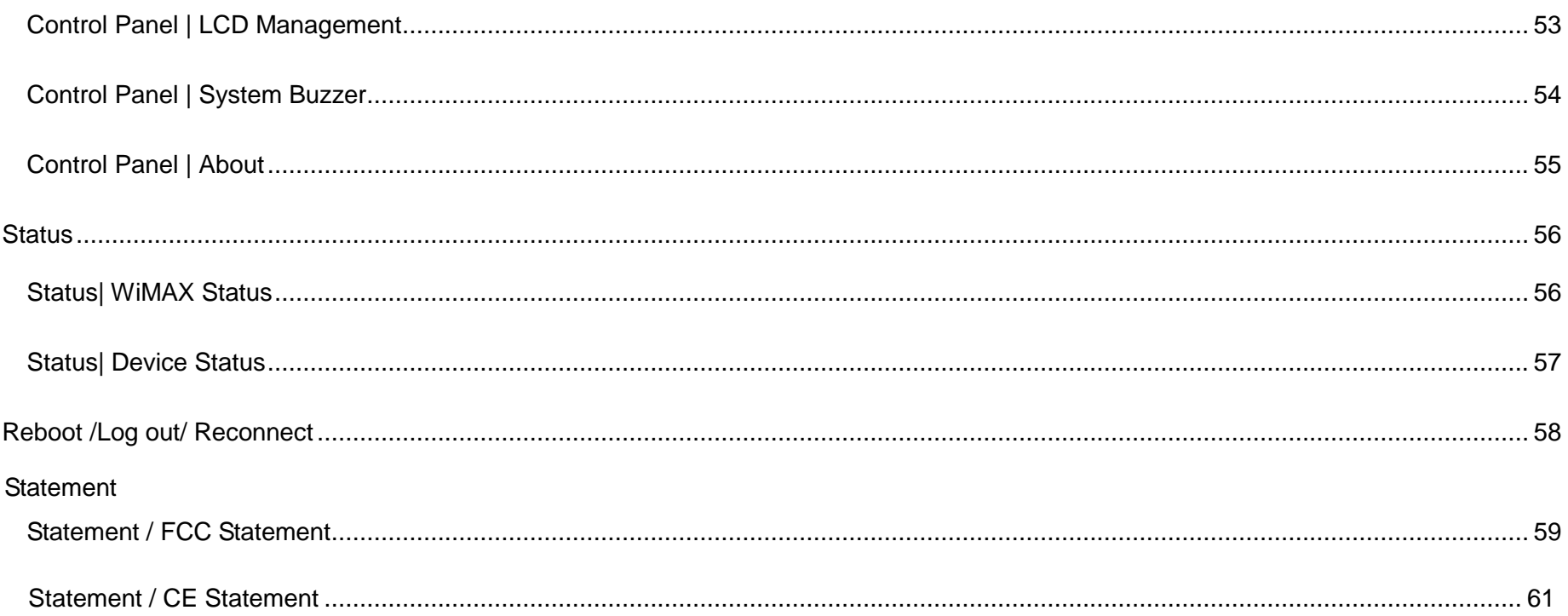

### About this Manual

### Purpose Purpose

This document provides information and procedures on installation and configuration of WiMAX/Wi-Fi Portable Router. You could utilize the theoretical information in this guide to setup your device.

### Conventions Used in this Document

The following typographic conventions and symbols are used throughout this document:

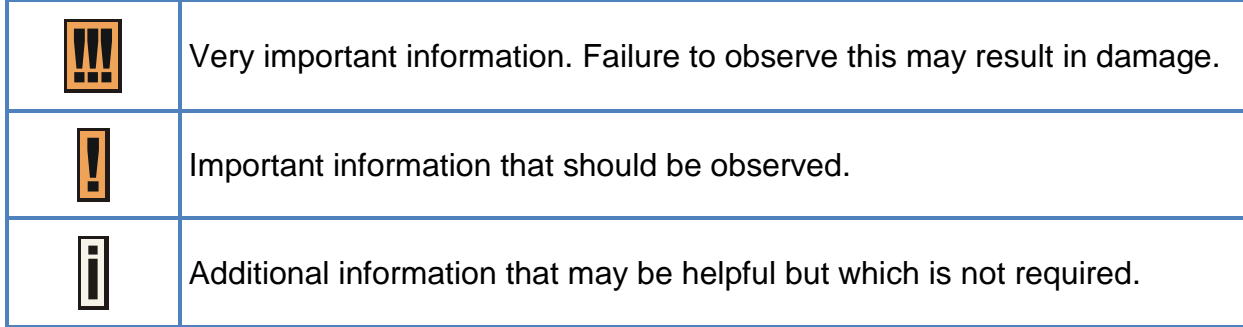

**bold** Menu commands, buttons and input fields are displayed in bold

## $$

### Product Overview

Thank you for choosing WiMAX/Wi-Fi Portable Router. Compliant with 802.16-2005 WiMAX standard, WiMAX/Wi-Fi Portable Router is a comprehensive device which can connects to WiMAX network and also provides Wi-Fi connectivity for multiple users.

### Product Package

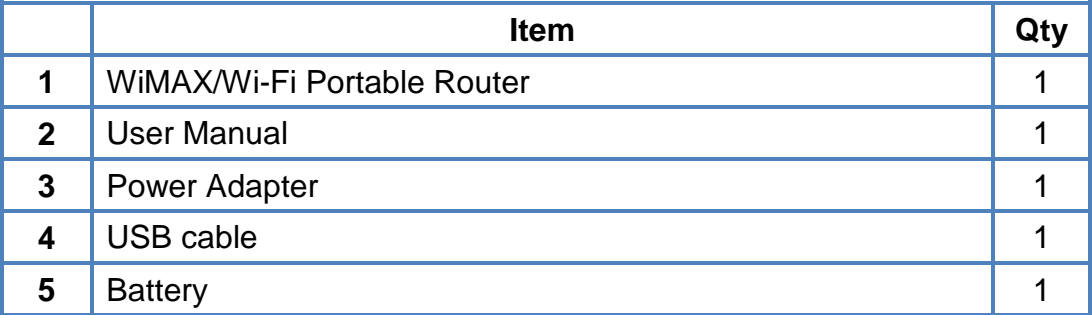

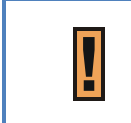

If any of the items mentioned above are missing or damaged, please contact our customer support immediately.

### Connector and Buttons

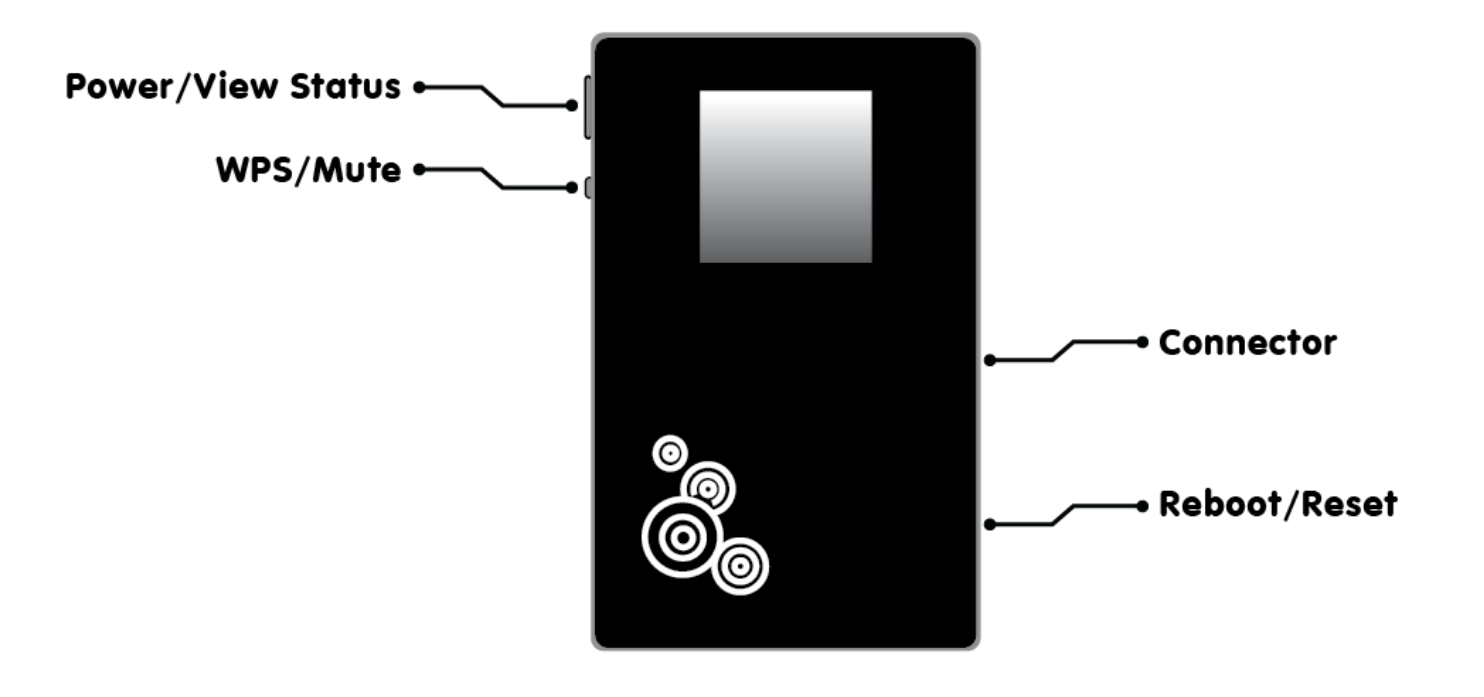

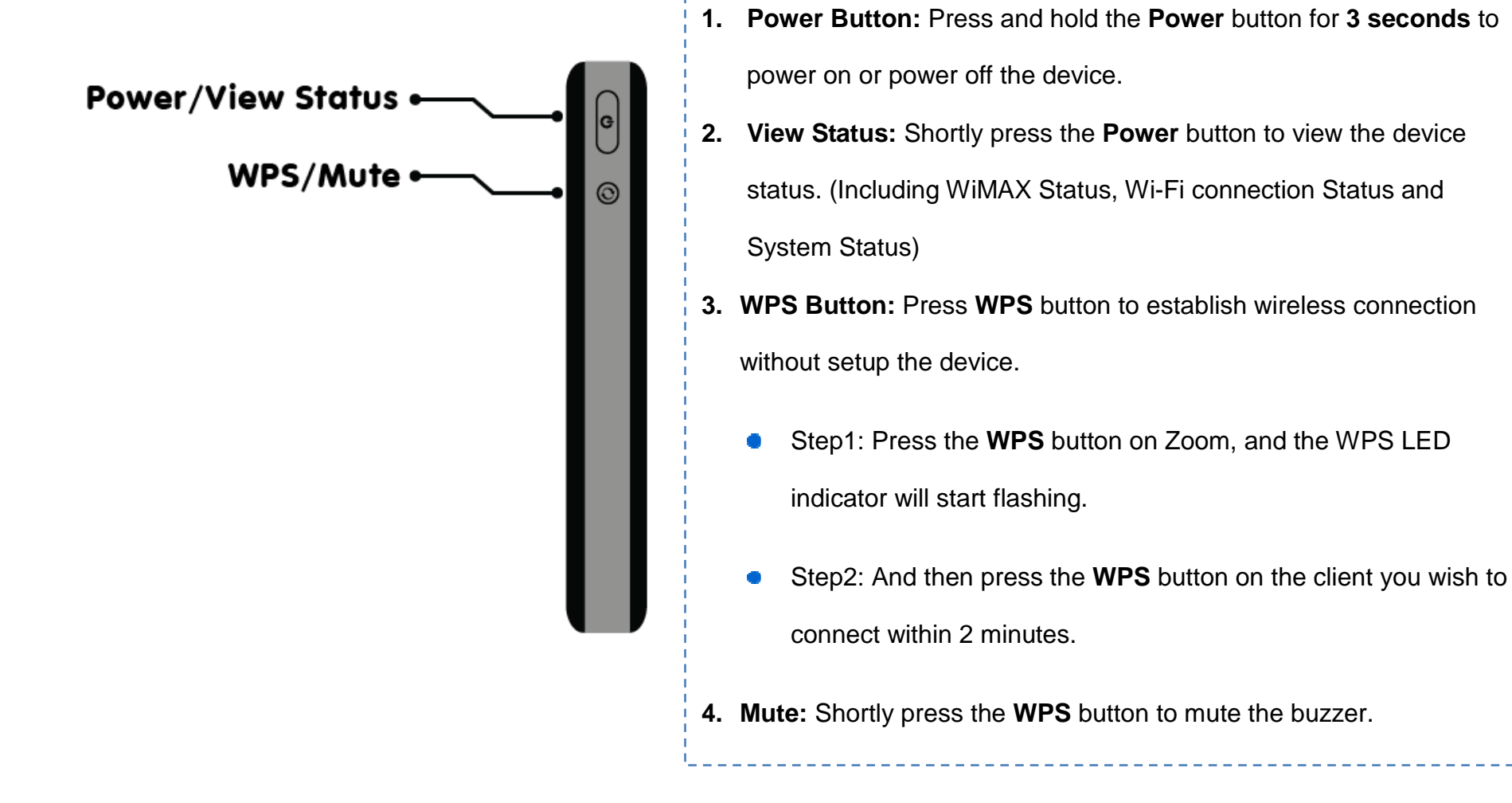

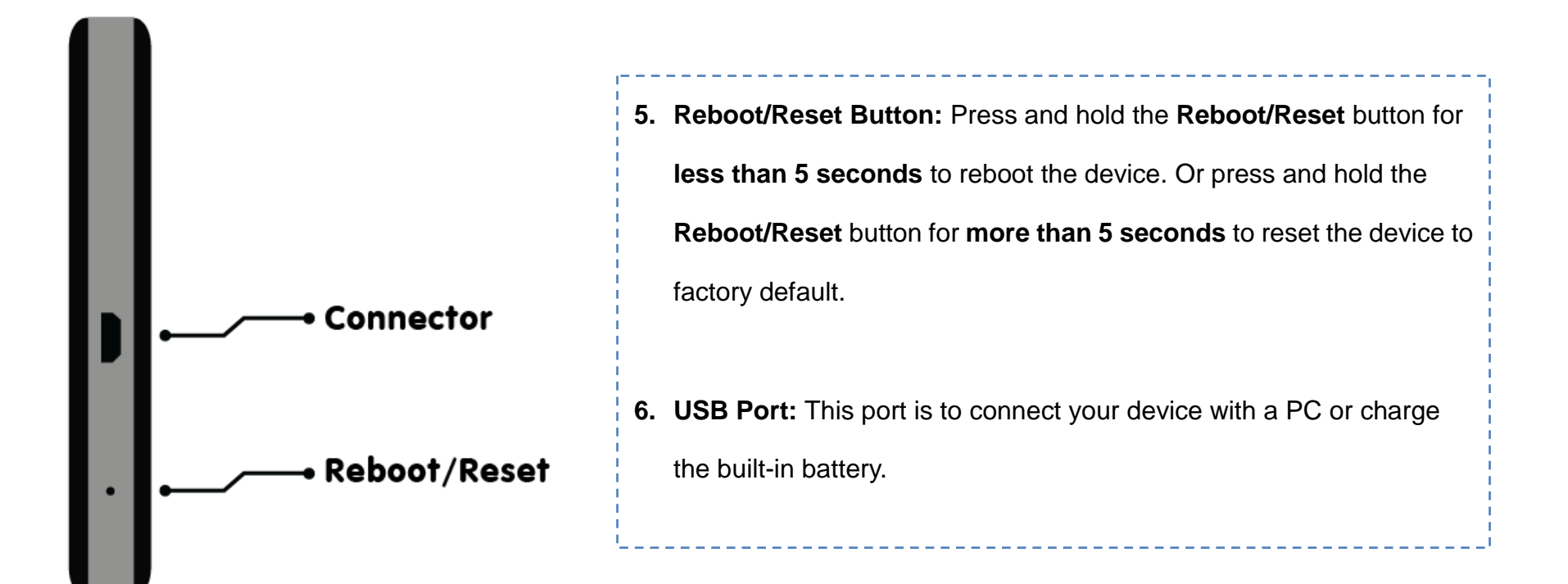

### LCD Display

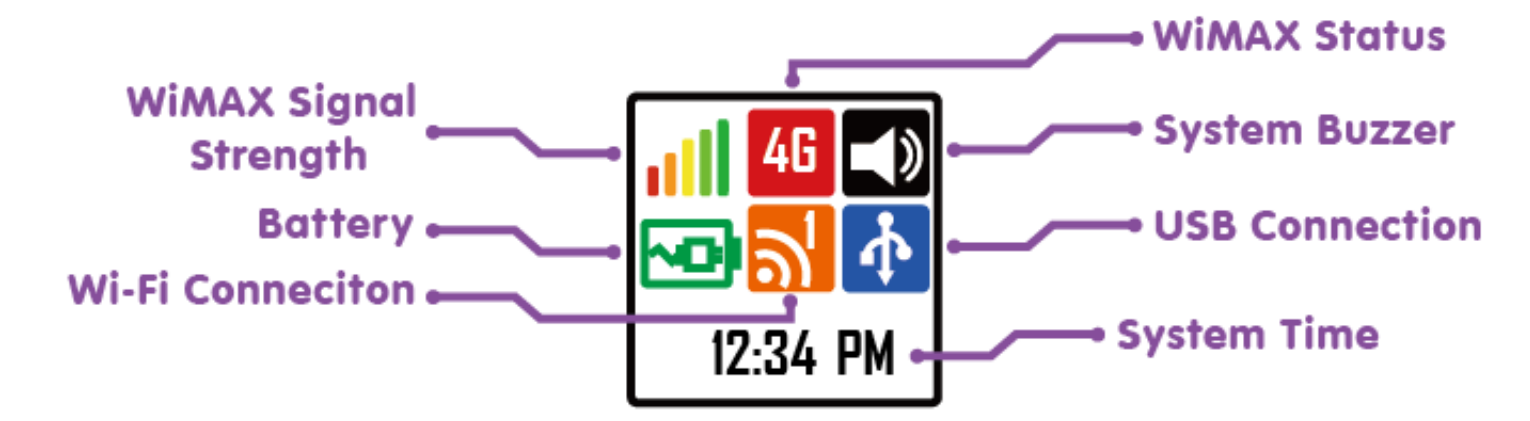

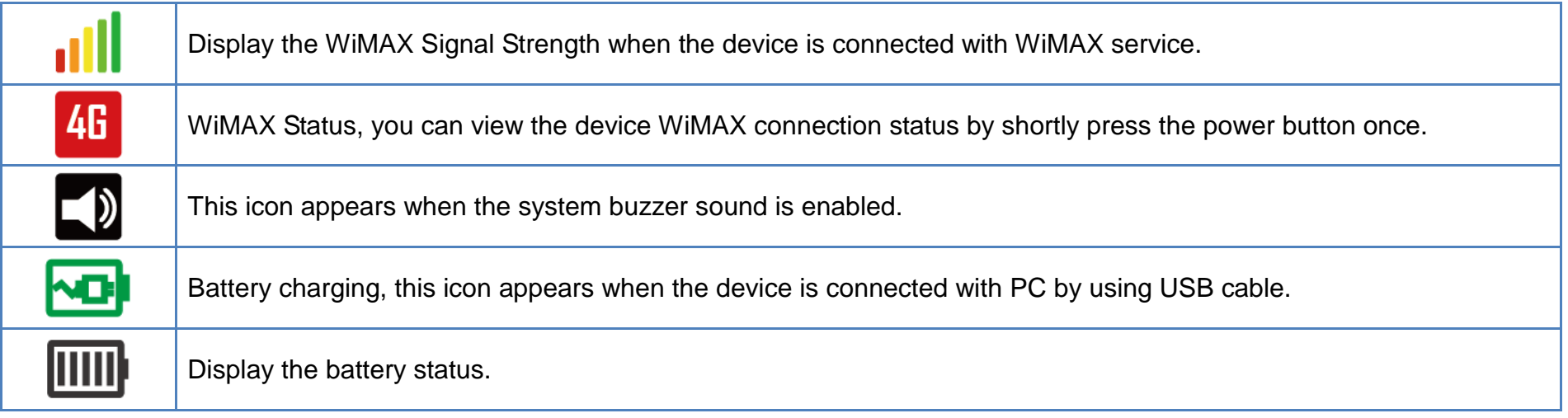

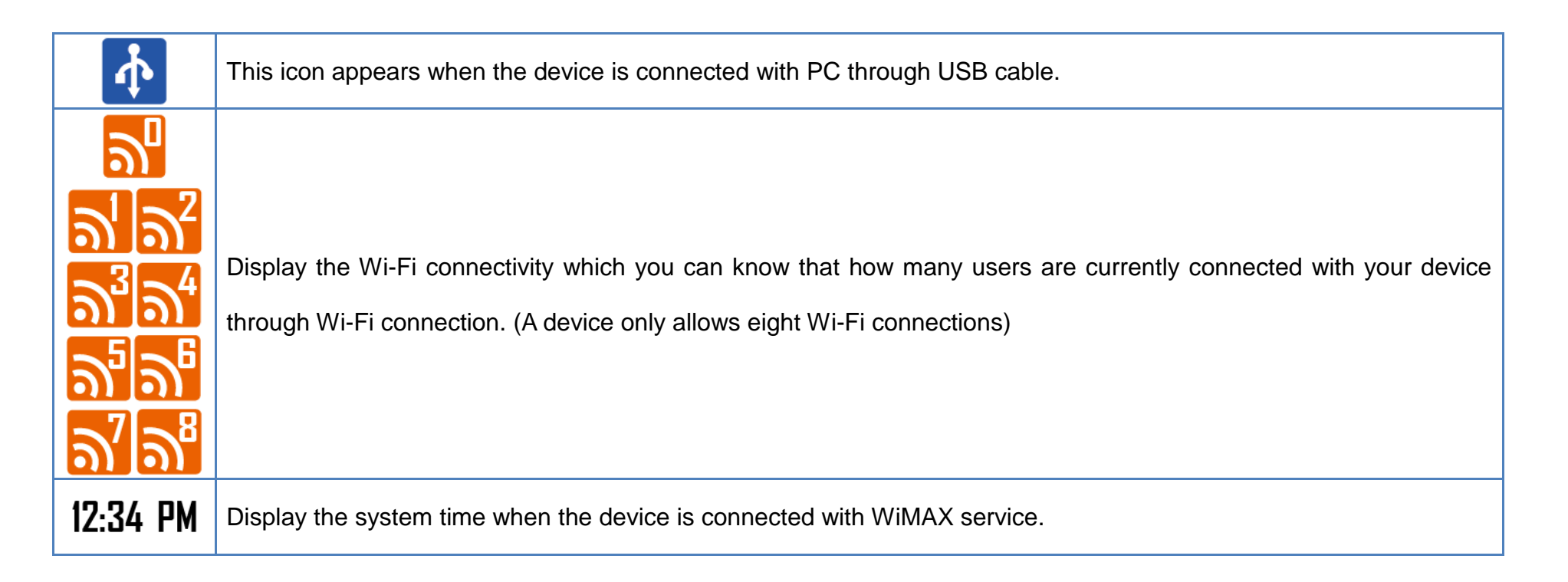

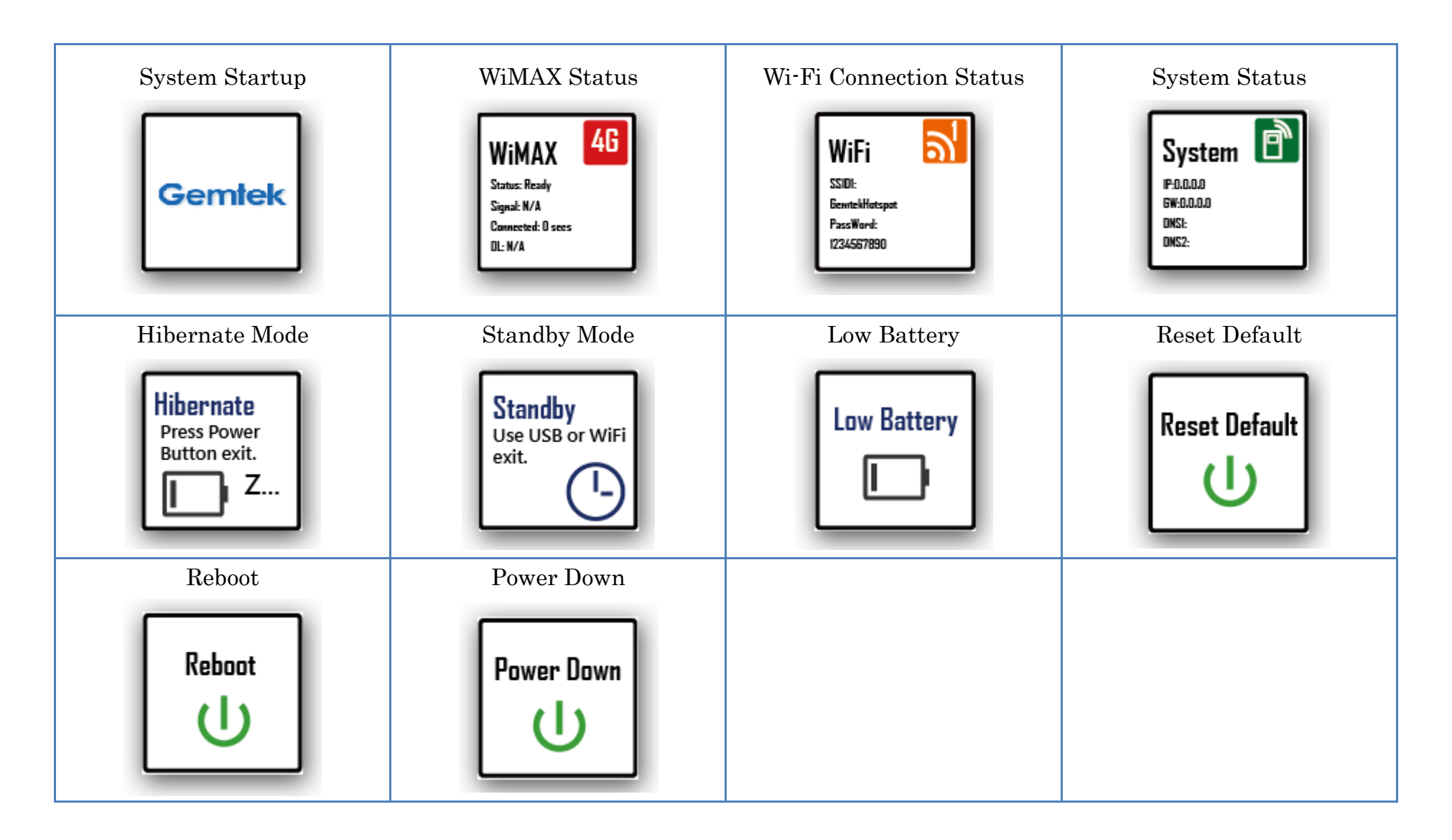

## $\begin{minipage}[c]{0.4\linewidth} \textbf{Chapter 2} - \textbf{Instantation} \end{minipage}$

### Install through USB Cable & Connect to Service

Please follow the steps below to install the device:

- **Step1:** Connect the device to your PC with a USB cable provided.
- **Step2:** Windows will automatically install the device driver after you plug in the USB cable.

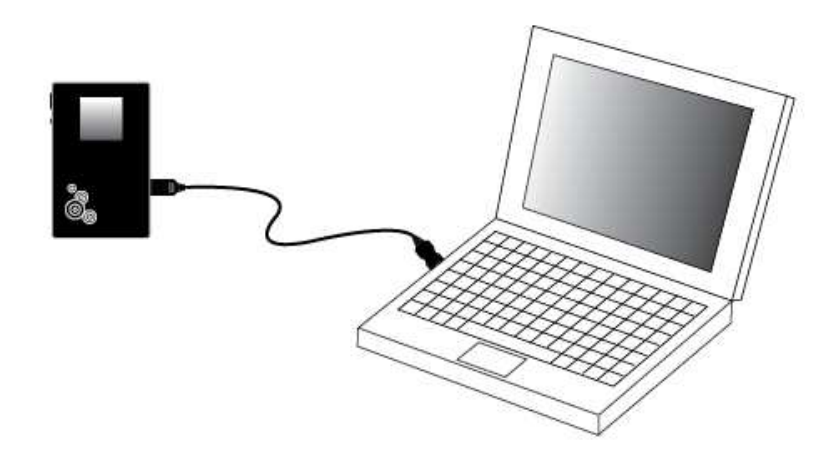

**Step3:** Launching the Windows **Network Connections**window by right click on **My Network Places** and select **Properties**. The driver has been installed successfully if there is a new **Local Area Connection** with Device Name, **MediaTak WiMAX RNDIS-based device**, is appeared.

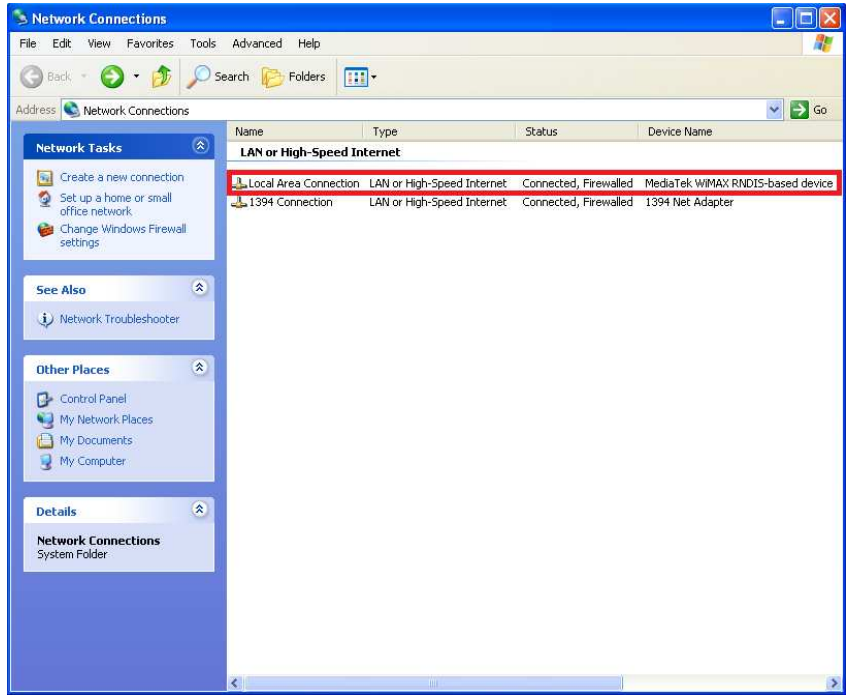

**Step4:** Now you can start browsing the Internet or configure your device by opening the web browser and enteringthe default IP address of the device:

#### **http://192.168.15.1/**

(The default password is **"admin"**.)

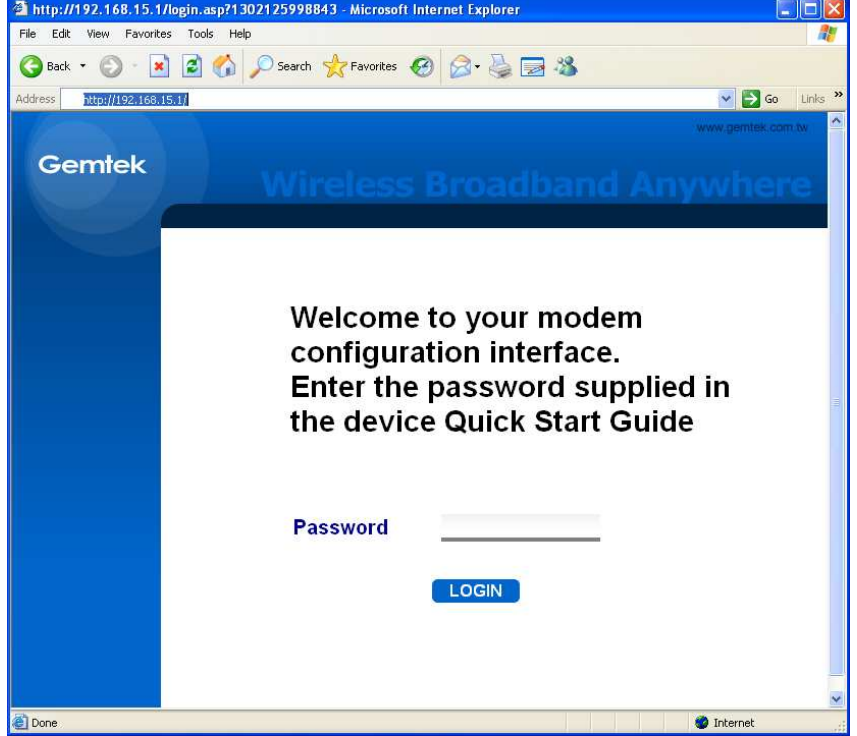

### $Connect to service with Wi-Fi$

**Step1:** You could connect to the service without installation

through Wi-Fi connection.

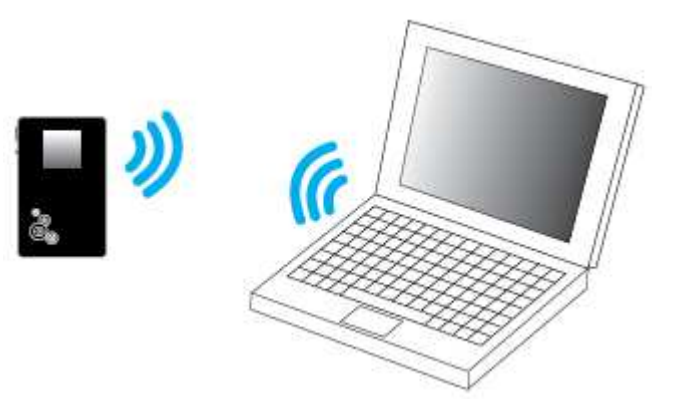

### Gemtek 4G Wi-Fi Spot

### **Step2:** Launching the Windows **Wireless Network Connection**, search for the device name (SSID) from the network list and connect to the device. The default SSID is **"GemtekHotspot"**.

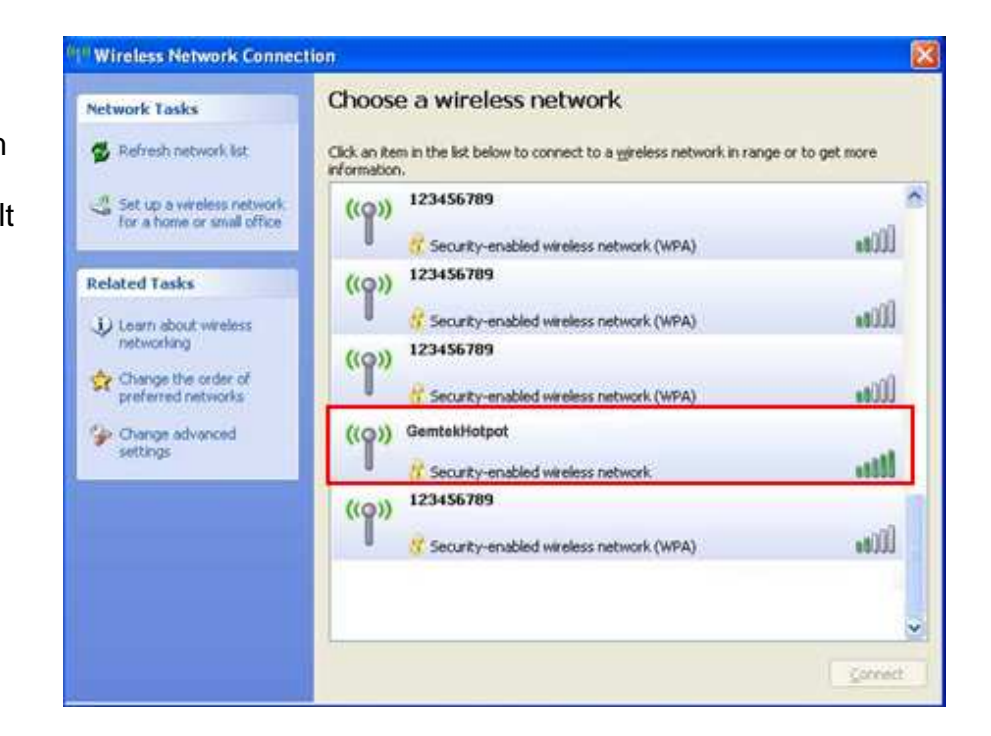

**Step3:** Select **Wireless Network Connection Status** from the Windows task bar. The **Status** would show

"**Connected**" once the Wi-Fi connection is established.

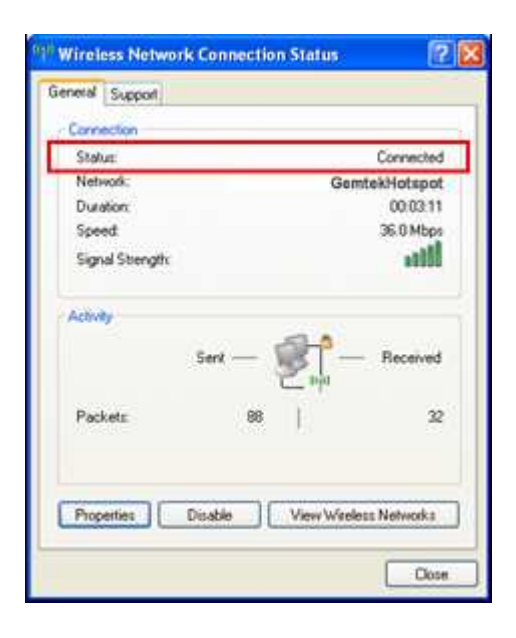

**Step4:** Now you can start browsing the Internet or configure your device by opening the web browser and enteringthe default IP address of the device:

#### **http://192.168.1.1/**

(The default password is **"admin"**.)

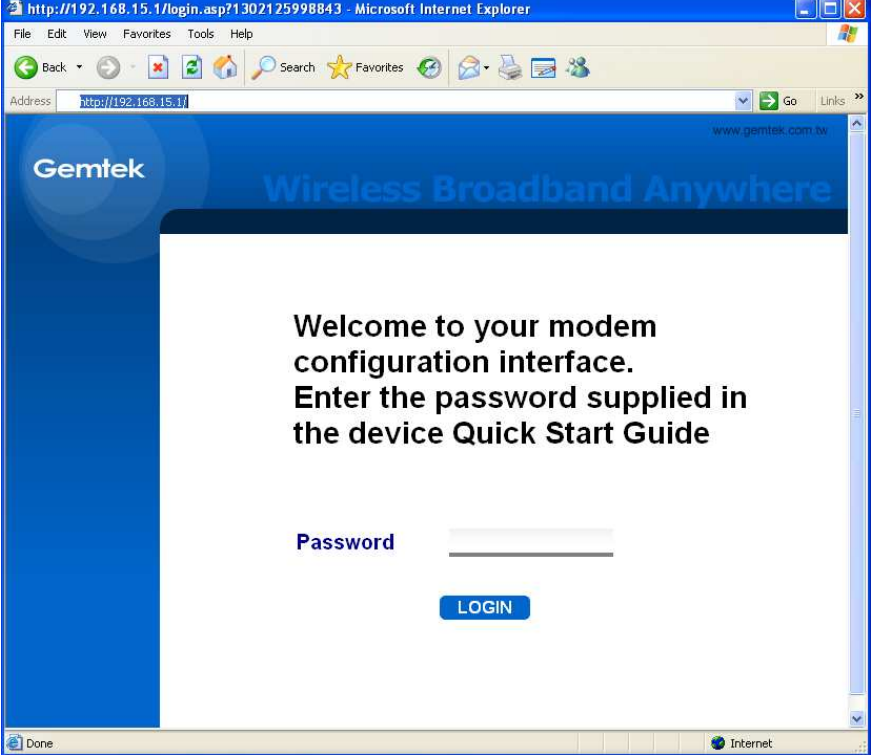

### How to Setup Wireless Security

The device equipped with WEP, WPA PSK, WPA2PSK and WPA-WPA2-Mixed PSK standards. To enable or change security settings, you could click **Wi-Fi Setting > Basic** tab on the web interface, and you would need to determine which standard and key you would like to use.

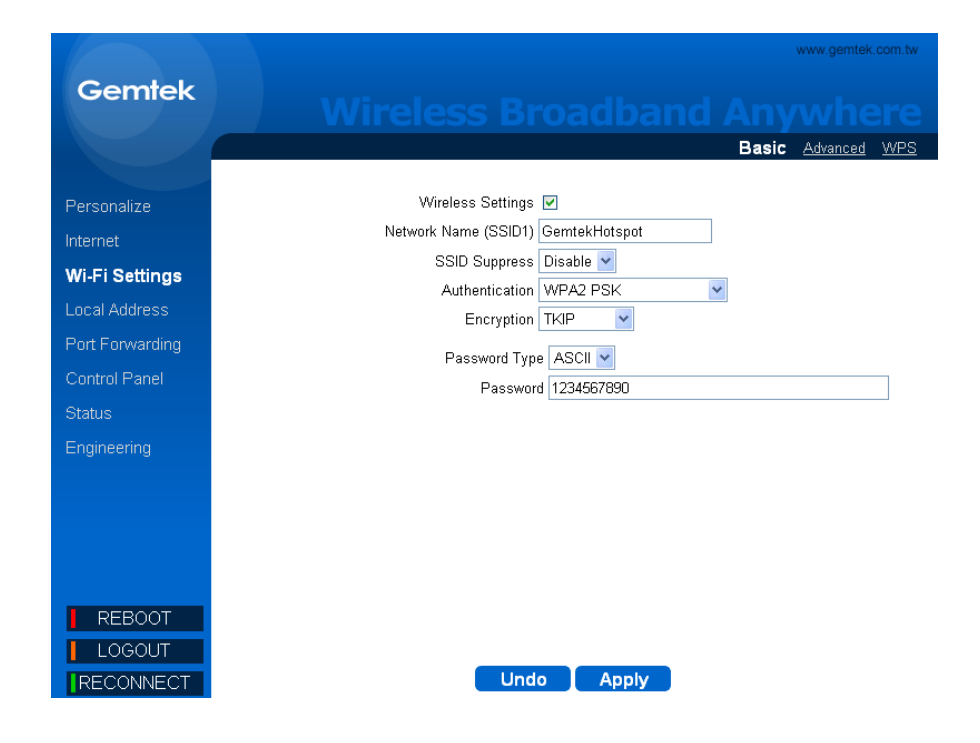

## $$

The main menu is located at the left side of the screen and each main menu item contains sub-items on the top right of the screen.

You can refer to the menu structure is given below:

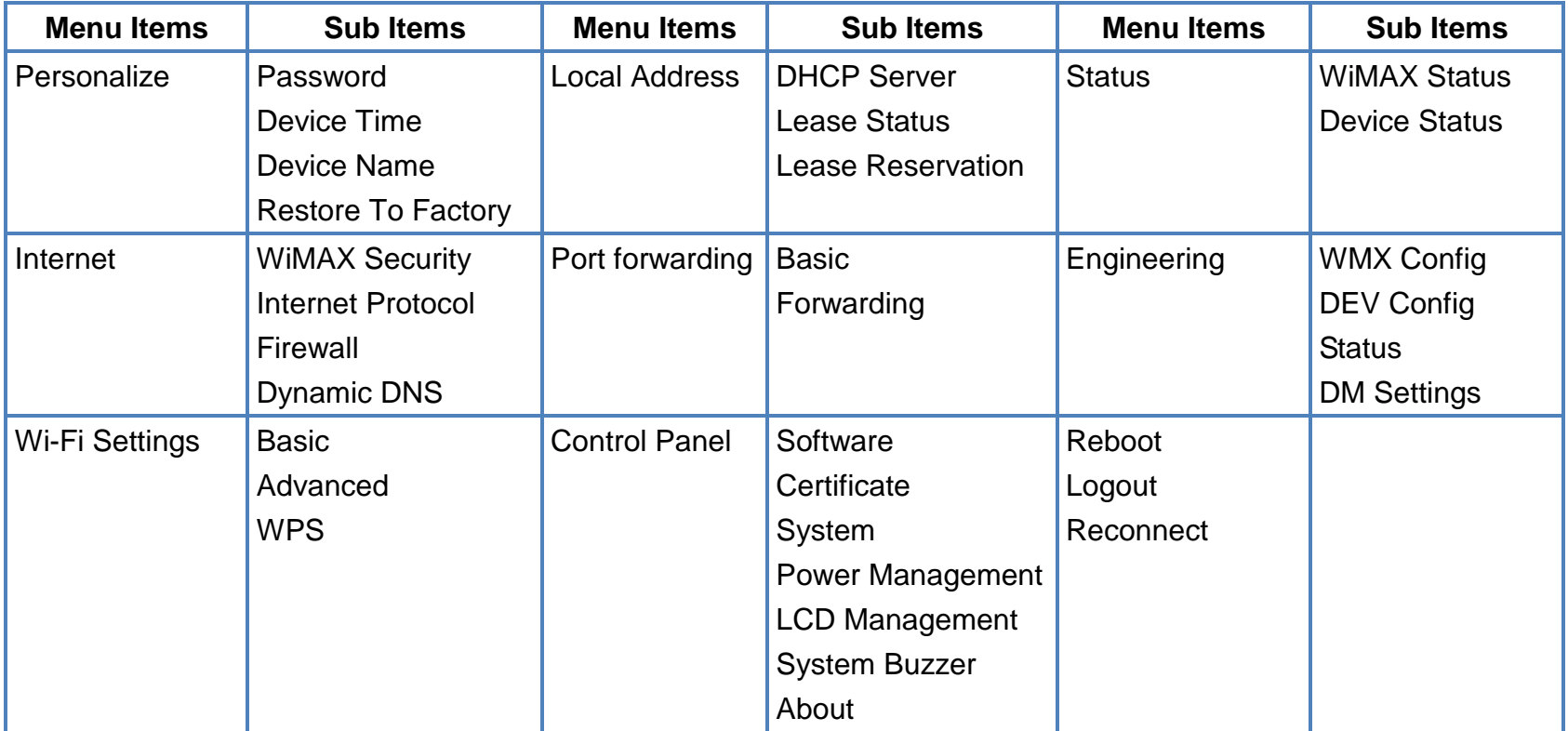

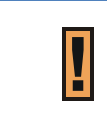

Please click **Apply button** every time the settings are changed.

### Personalize Personalize

### Personalize | Password

Select **Personalize > Password** to enable or disable the password protection for the device. You can also change the existing password on this sub-menu.

- **Enable Login Password Protection:** If this option is ۰ enabled, you have to enter the password every time you connect to the device.
- **New Login Password:** Enter a new password. (The new  $\bullet$ password can contain 64 bytes ASCII code and it is case sensitive.)
- **Confirm New Login Password:** Re-enter the new O password to confirm.
- **Undo button:** Click the **Undo** button to clear the data on O this window.

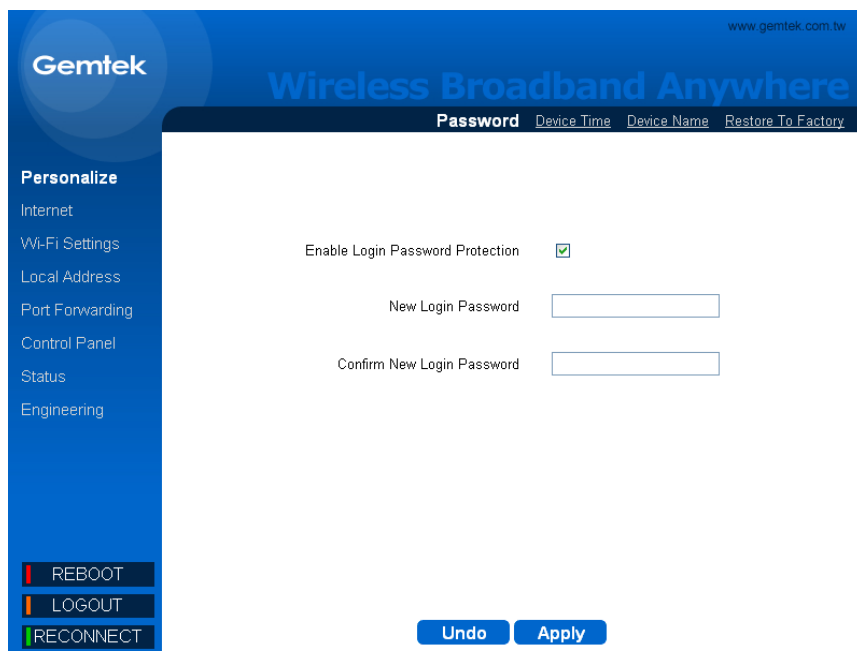

**Apply button:** The changes that you have made to this  $\bullet$ window can be saved in the device by clicking the **Apply**button.

#### **Forgot your password?**

Press and hold the **Reboot/Reset** button for **more than 5 seconds** to reset the device to factory default. (please see**"Connector and Buttons"** section in CHAPTER 1 of this document to find the location of this button on the device)

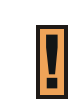

I

#### **Factory default password?**

The factory default password is **admin.**

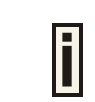

We strongly recommend you to change the login credential for device security.

### Personalize | Device Time

Select **Personalize > Device Time** to set the time zone.

- **Enable NTP:** Check this option to enable **NTP** (Network  $\bullet$ Time Protocol) to ensure that all computers on the network use the same time.
- **Current Local Time:** Display current local time.O
- **Time Zone:** Select the proper time zone for your location on O the drop down menu.
- **Auto Adjust for Daylight Saving Time:** Please enable this O option if your location observes Daylight Savings Time.
- **Undo button:** Click the **Undo** button to clear the data on this  $\bullet$ window.
- **Apply button:** The changes that you have made to this window can be saved in the device by clicking the **Apply**button.

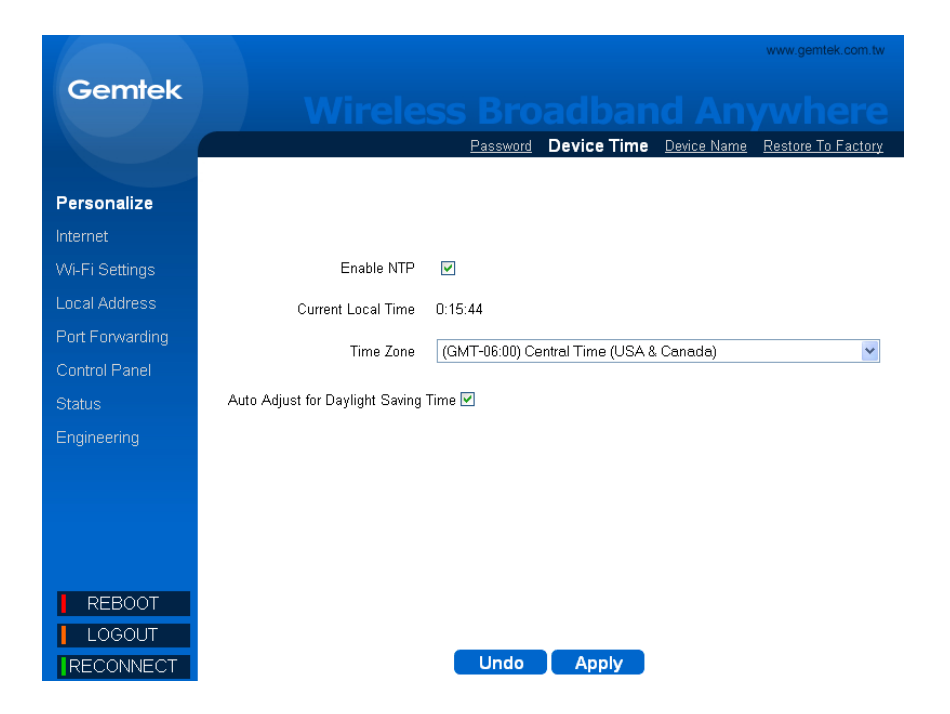

### Personalize | Device Name

Select **Personalize > Device Name** to define a specific name for your device, so that you can login to this device from any PC on your internal network by entering the device name on the address bar. The default, the device name is **WiMaxCPE**.

- **Device Name:** Display the current device name. $\blacksquare$
- **New Device Name:** Enter a new name for your device O (Maximum 20 ASCII Printable Characters allowed).
- **Undo button:** Click the **Undo** button to clear the changes O that you have made on this window.
- **Apply button:** The changes that you have made on this  $\bullet$ window can be saved in the device by clicking the **Apply**button.

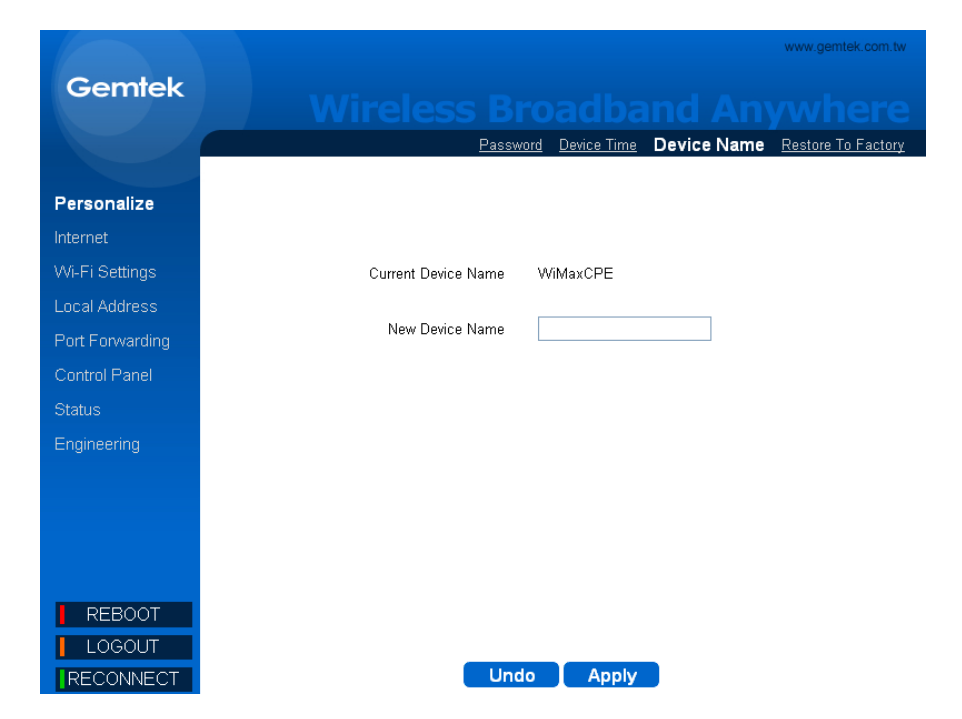

#### Personalize | Restore To Factory

Select **Personalize > Restore To Factory** to clear all users' configuration and restore to factory default settings.

**Restore Factory Settings:** Check this checkbox and click  $\bigcirc$ the **Apply** button to reset the device settings to factory default.

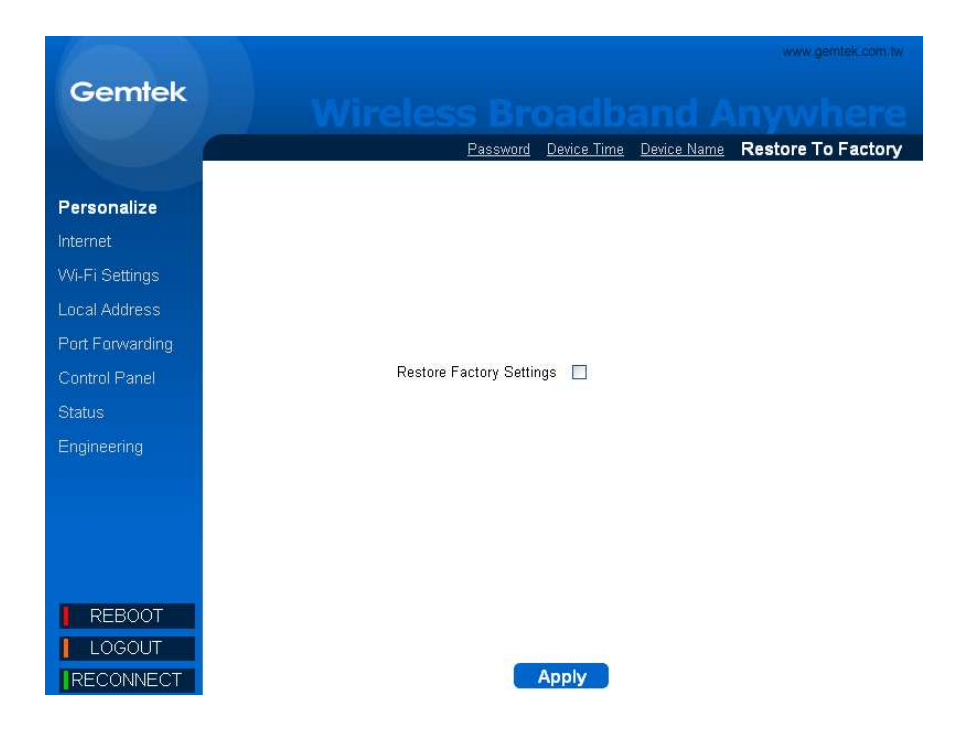

### Internet

#### Internet | WiMAX Security

Select **Internet > WiMAX Security** to setup the security method.

- **Authentication Method:** Select the authentication  $\bullet$ protocol, **EAP-TTLS-MACHAPV2, EAP-TLS** or **None.**
- **•** Please enter the username and password if you select **EAP-TTLS-MACHAPV2.**
- The username and password will not be required if you selected EAP-TLS, which is the default setting.
- No input is needed if you select **NONE**.
- **Undo button:** Click the **Undo** button to clear the changes  $\mathcal{L}$ that you have made on this window.

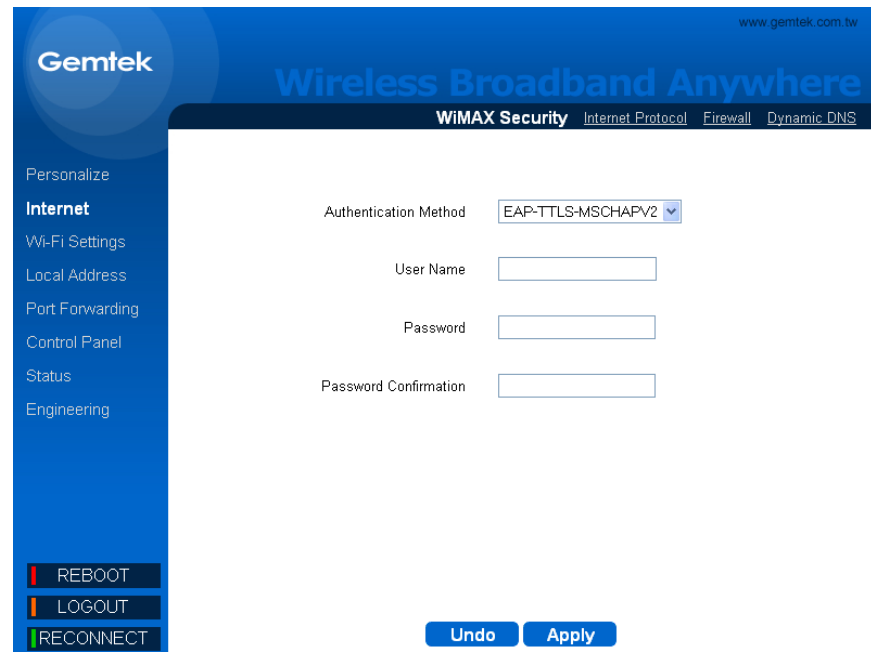

**Apply button:** The changes that you have made on this window can be saved in the device by clicking the **Apply**button.

### Internet | Internet Protocol

Select **Internet > Internet Protocol** to configure the internet protocol.

- **Connection Mode:** Display the current connection mode  $\bigcirc$ of device with the WiMAX network.
- **Host Name:** Enter the host name provided by your service  $\bullet$ provider (optional).
- $\bullet$ **Undo:** Click the **Undo** button to clear the changes that you have made on this window.
- **Apply:** The changes that you have made on this window can be saved in the device by clicking the **Apply** button.

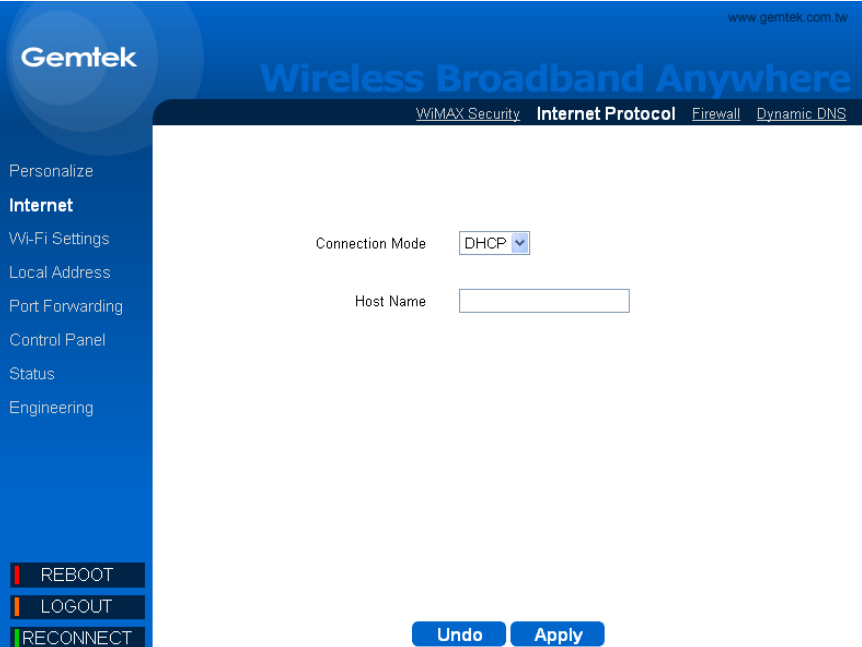

#### Internet | Firewall

Select **Internet > Firewall** to configure the built-in firewall feature of the device. The firewall feature can be used to block unauthorized access while allowing only the authorized connections from the Internet. This feature also allows the device to be managed over the Internet by authorized personnel.

- **Operation Mode:** Display the operation mode of firewall. $\bullet$
- O **Enable Firewall:** Click the checkbox to enable device firewall.
- **Enable Web Login from Internet:** Enabling this option will  $\bullet$ allow you to access the device from other networks.
- **Web Login Port from Internet:** Define a specific port O number for security access control (Matches numbers in range of 0 through 65536).

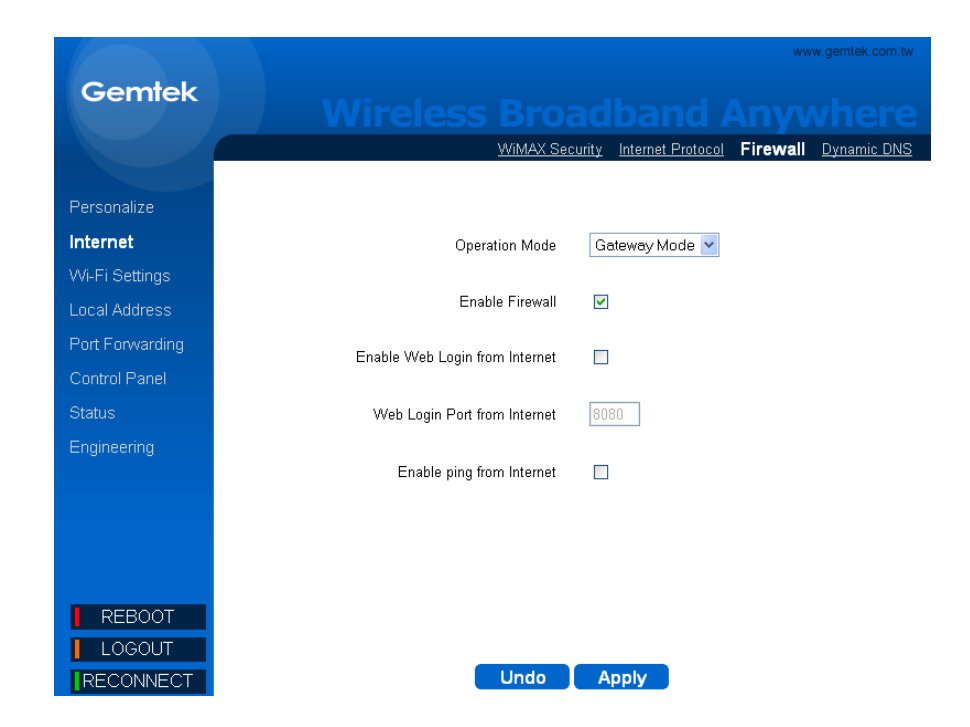

- **Enable ping from internet:** The device will respond to a  $\bullet$ ping request from the internet if this option is enabled.
- $\bullet$ **Undo:** Click the **Undo** button to clear the changes that you have made on this window.
- **Apply:** The changes that you have made on this window  $\bullet$ can be saved in the device by clicking the **Apply** button.

#### Internet | Dynamic DNS

Select **Internet > Dynamic DNS** to configure the DDNS settings. (The device only provides the listed DNS service providers.)

- **User:** Enter the username provided by your DNS service provider.
- **Password:** Enter the password provided by your DNS  $\bullet$ service provider.
- **Host:** Enter the host provided by your DNS service  $\bullet$ provider.
- **Enable:** Enable the DNS service provider by checking this  $\bullet$ checkbox.
- O **Undo:** Click the **Undo** button to clear the changes that you have made on this window.

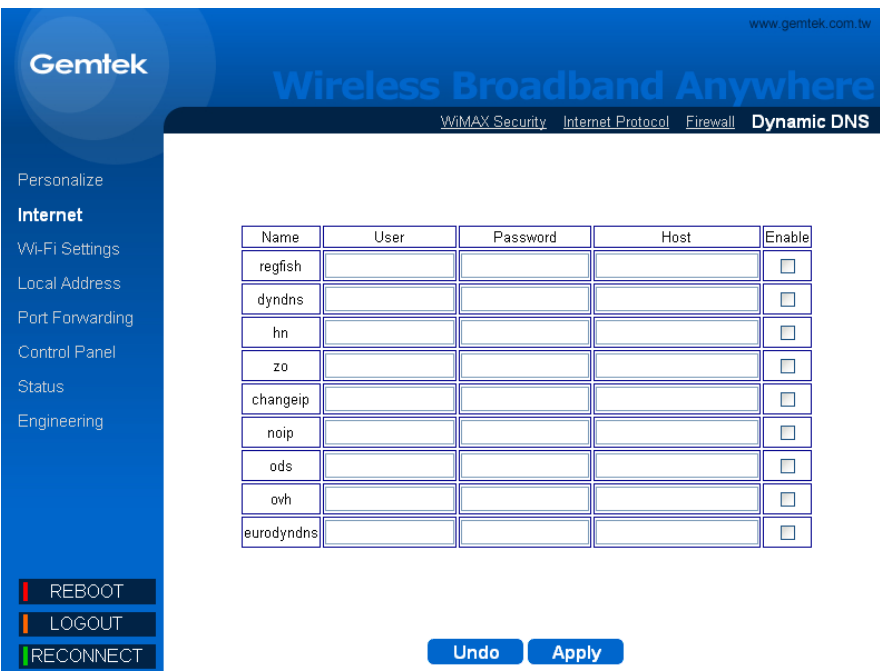

**Apply:** The changes that you have made on this window can be saved in the device by pressing the **Apply** button.

### Wi-Fi Settings

Wi-Fi Settings | Basic

Select **Wi-Fi Settings > Basic** to configure the basic Wi-Fi settings.

- **Wireless Settings:** Enable or disable the Wi-Fi interface by ۰ clicking on this checkbox.
- **Network Name (SSID):** Define the service set identifier  $\bullet$ that represents the "name" of your network. (the default SSID is "GmetekHotspot")
- $\bullet$ **SSID Suppress:** Enable or disable suppression of SSID broadcasting.
- **Authentication:** Select the Wi-Fi security method. O
- **Encryption:** Select the Wi-Fi encryption algorithm. O
- **Password Type:** Select the Wi-Fi password type.  $\bullet$

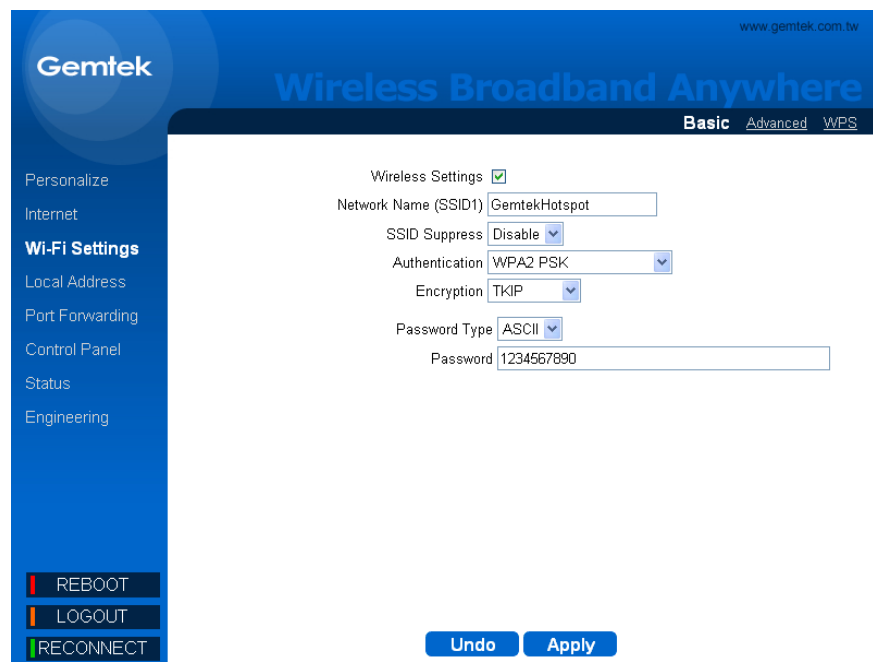

- **Password:** Enter the password for your Wi-Fi service,  $\bullet$ the default is "**1234567890**".
- $\bullet$ **Undo:** Click the **Undo** button to clear the changes that you have made on this window.
- **Apply:** The changes that you have made on this window can be saved in the device by clicking the **Apply** button.

#### Wi-Fi Settings | Advanced

Select **Wi-Fi Settings > Advanced** to configure the advanced Wi-Fi settings.

- **Radio Channel:** Select the appropriate channel for your  $\bullet$ Wi-Fi network.
- **Working Mode:** Select the wireless operation mode for O your Wi-Fi network. (The selection contains 802.11b/g, 802.11b only and 802.11g only)
- **RTS Threshold:** Specify the packet size threshold of the O device by changing the request-to-send (RTS) value.(Range : 256 to 2432)
- **Fragmentation Threshold:** Define the maximum frame O size can be transmitted without fragmenting the frame.
- **Beacon Period:** Define the amount of time between access point beacons.

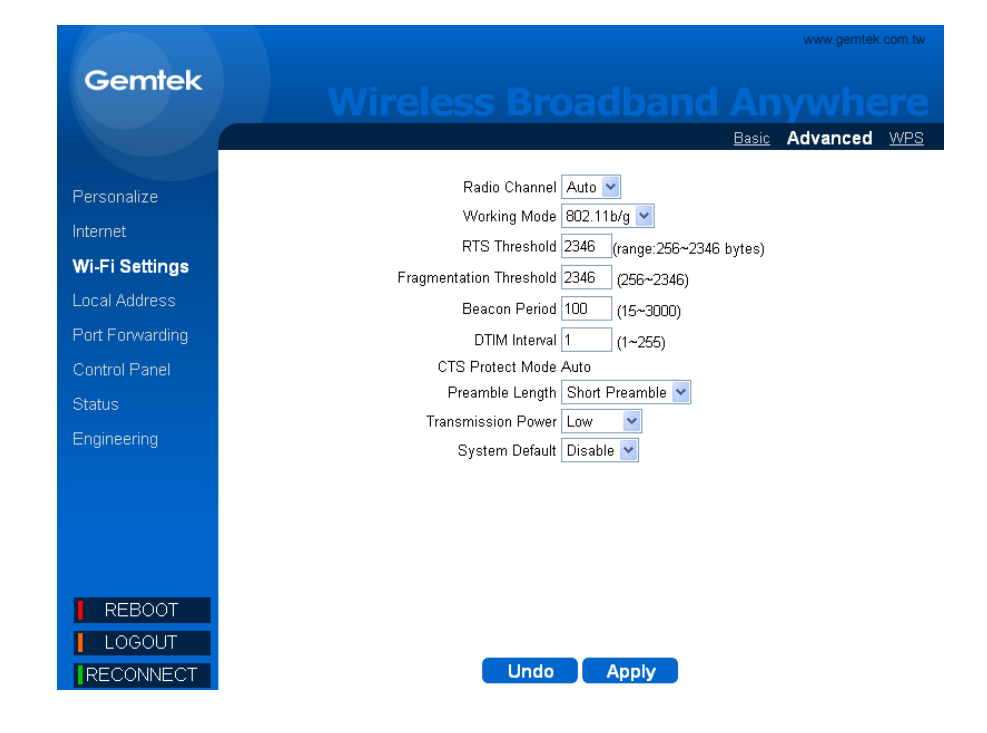

- **DTIM Interval:** Define the Delivery Traffic Indication  $\bullet$ Message Interval which specifies the data beacon rate between 1 and 255.
- **CTS Protection Mode:** Set **Clear to send (CTS)** ۰ **protection mode** to **Auto** to ensure that the computers on a network can connect to a wireless router when many communication devices are present.
- **Preamble Length:** Define the length of preamble, either  $\bullet$ short or long.
- **Transmission Power:** Select the Wi-Fi transmit power  $\bullet$ from the drop down menu.
- **System Default:** Select the filter action for the device  $\bullet$ access control.
	- **Disable:** Select disable to disable access control (ACL) feature.
- **Allow:** To create a MAC filter list for allowing the specific clients to have access to the wireless network.
	- **Insert Button:** Click Insert to add MAC address Þ. (up to 10) to the list.
	- **Del Button:** Click Del to remove MAC address h. from the list.
- **Deny:** To create a MAC filter list for blocking the specific clients to have access to the wireless network.
	- **Insert Button:** Click Insert to add MAC address Þ. (up to 10) to the list.
	- **Del Button:** Click Del to remove MAC address from the list.

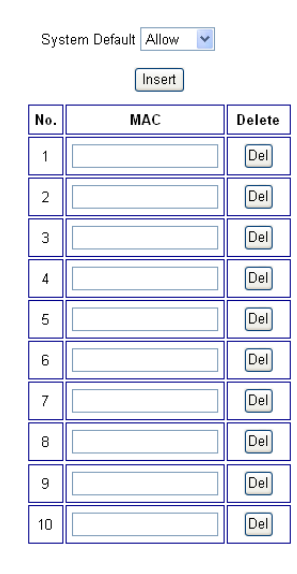

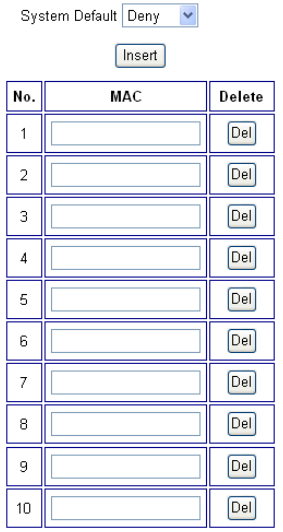

- **Undo:** Click the **Undo** button to clear the changes that you have made on this window.
- **Apply:** The changes that you have made on this window can be saved in the device by clicking the **Apply** button.

### Wi-Fi Settings | WPS

Select **Wi-Fi Settings > WPS** to configure the Wi-Fi Protected Setup.

- **Enable WPS:** Enable or disable the WPS by clicking on this checkbox.
- **PBC Mode:** Select this radio button and click on **Start**  $\blacksquare$ **button** to setup WPS on your device and then start WPS on the client which you would like to connect with your device within 2 minutes.
- **PIN Mode:** Select this radio button and enter Client **PIN code** $\bullet$ which you would like to connect with your device to start WPS on the client.

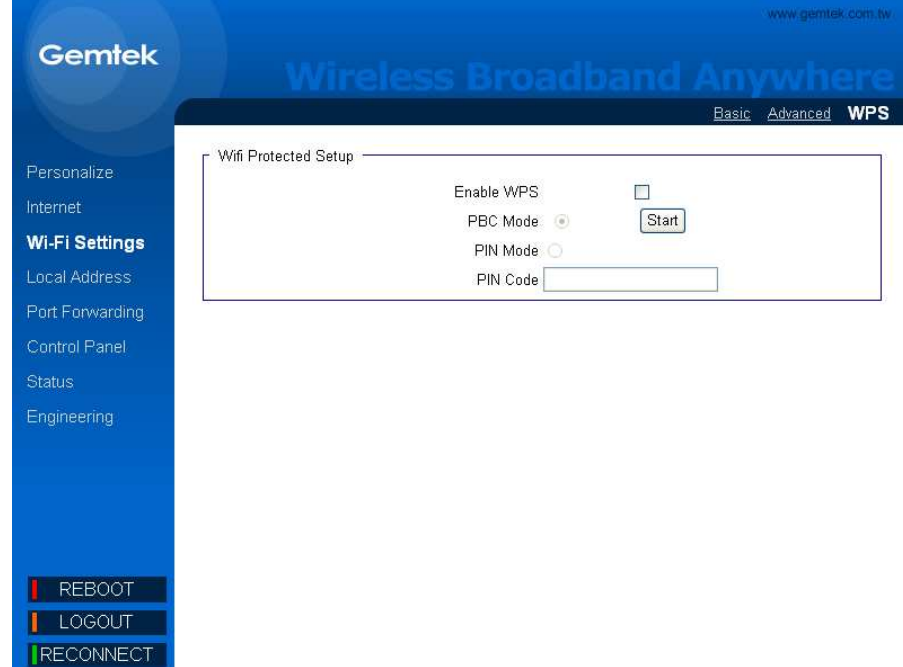

### Local Address

### Local Address | DHCP Server

Select **Local Address > DHCP Server** to configure the internal DHCP server settings. This device has a built-in DHCP server that can be used for managing the allotment of IP address for the devices connected to the **LAN** Port of the device.

- **Enable DHCP Server:** Enable DHCP Server by clicking on  $\bullet$ the checkbox.
- **DHCP Server IP address:** Enter the DHCP server IP O address.
- **DHCP Starting IP address/ DHCP Ending IP address:**  $\bullet$ Define the IP address range shall be supported by the DHCP **FINE CONNEY** server.
- **DHCP Lease Time:** Specify the IP address renewal time. $\blacksquare$

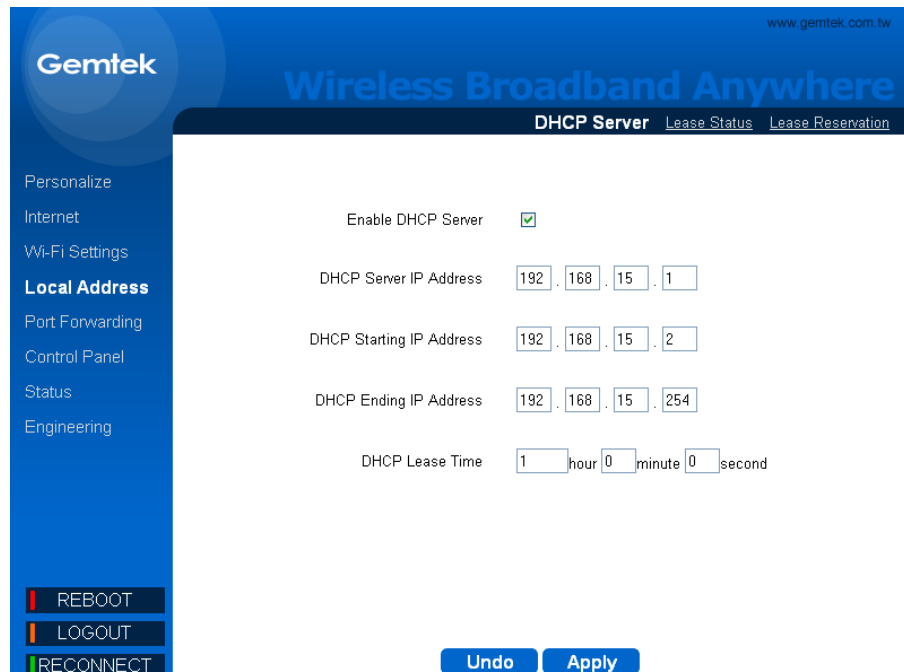

- **Undo:** Click the **Undo** button to clear the changes that you have made on this window.
- **Apply:** The changes that you have made on this window can be saved in the device by clicking the **Apply** button.

### Local Address | Lease Status

Select **Local Address > Lease Status** to view the current status of client host PC such as host name, host PC's MAC address, IP address, and remaining lease time

- **Refresh:** Click the **Refresh** button to display the updated  $\bullet$ information of the client host PC.
- **Auto:** Click the **Auto** button to refresh the information  $\bullet$ automatically.

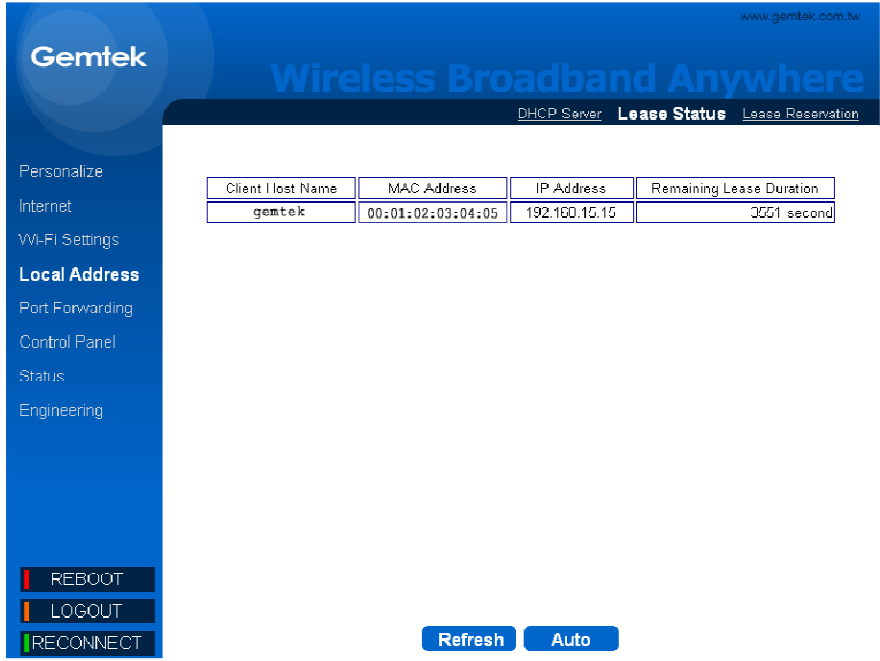

### Local Address | Lease Reservation

Select **Local Address > Lease Reservation** to assign the specific IP addresses to the specific client device connected to the **LAN** port.

- **Add button:** Click the **Add** button to insert lease reservation information.
- O **Del button:** Click the **Del** button to delete the selected lease reservation information. Before clicking **Del**, one or more information items must be selected by selecting the checkbox on the **Select** column of the table.
- **Undo**: Click the **Undo** button to clear the changes that you  $\bigcirc$ have made on this window.
- **Apply:** The changes that you have made on this window ۰ can be saved in the device by clicking the **Apply** button.

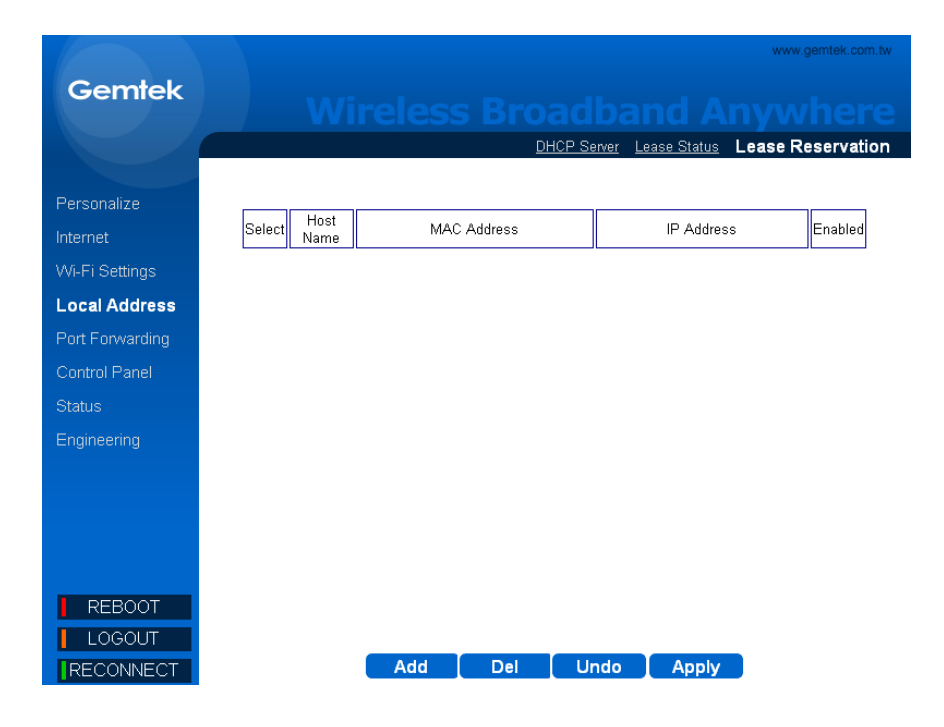

### Port Forwarding

### Port Forwarding | Basic

Select **Port Forwarding > Basic** to forward the network traffic to specific hosts based on the protocol and port number. It is used to play Internet games or provide local services (such as web hosting) for a LAN group.

- **Enable UPnP IGD:** When this option is enabled, certain  $\bullet$ Windows applications would setup the port forwarding rule dynamically.
- **DMZ IP Address:** The IP address of DMZ should be  $\blacksquare$ entered here.
- **Undo:** Click the **Undo** button to clear the changes that you O have made on this window.
- **Apply:** The changes that you have made on this window O can be saved in the device by clicking the **Apply** button.

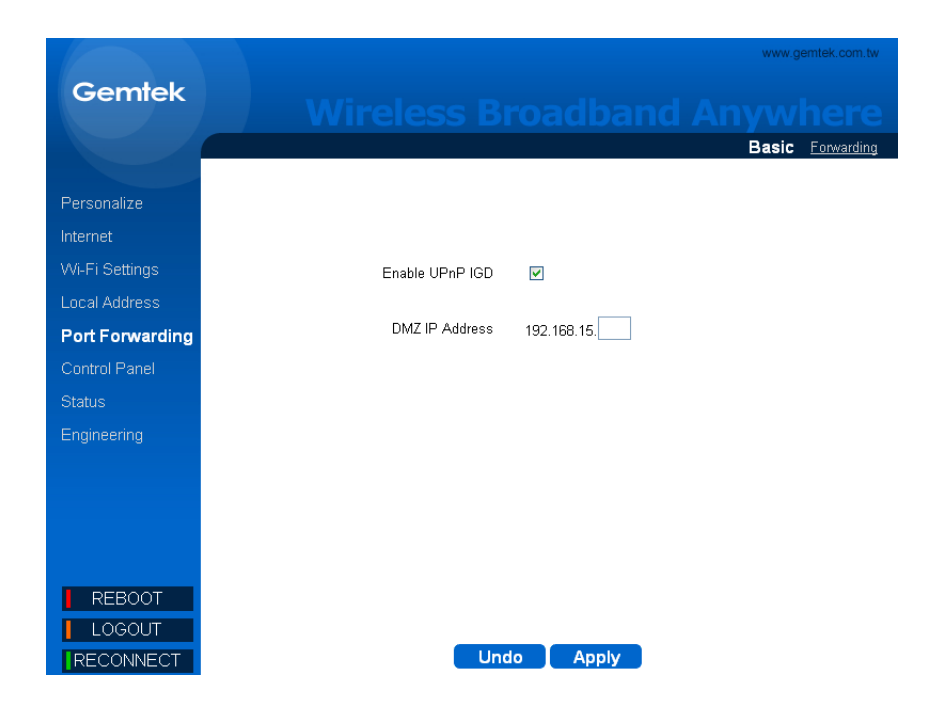

#### Port Forwarding | Forwarding

Select **Port Forwarding > Forwarding** to manage the additional port forwarding rules.

- **Add:** Click the **Add** button to insert new port forwarding ۰ rule. When adding a new port forwarding rule, please select TCP or UDP, and then enter port and IP information such as WAN port range, LAN IP address, and LAN port range.
- **Del:** Click the **Del** button to delete the selected port ۰ forwarding rule.
- **Undo:** Click the **Undo** button to clear the changes that you  $\bullet$ have made on this window.
- **Apply:** The changes that you have made on this window ۰ can be saved in the device by clicking the **Apply** button.

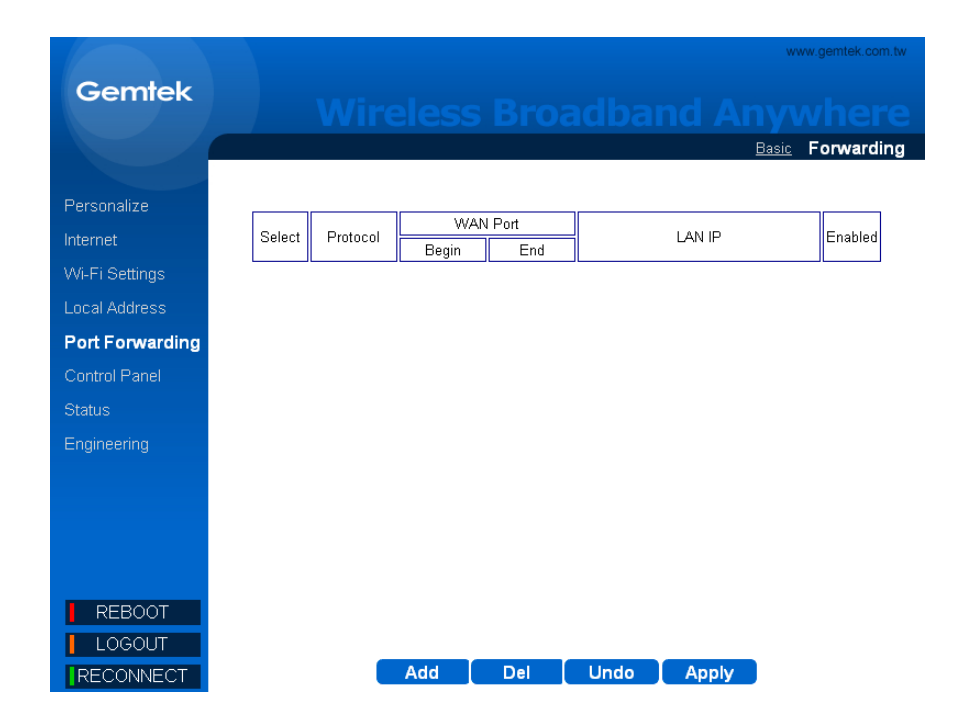

### Control Panel

### Control Panel | Software

Select **Control Panel > Software** to manage the software of your device. Click **Browse** to select the IPKG file, and then click **Upgrade** to install the selected IPKG. Or click the **Remove** button to delete the IPKG file.

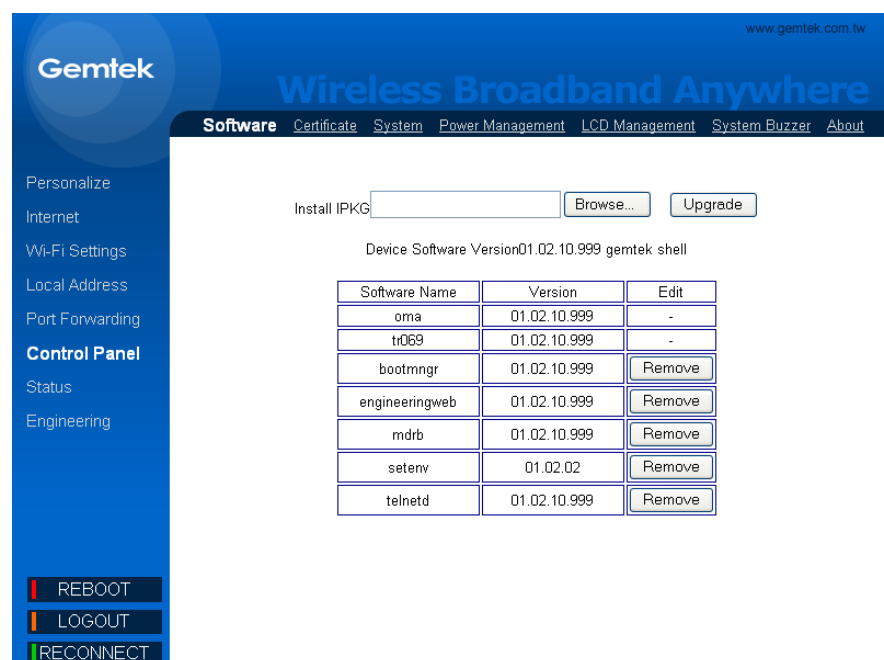

### Control Panel | Certificate

Select **Control Panel > Certificate** to modify the device certificates. Click **Browse** to select the certificate file, and then click **Upgrade** to install the selected certificate.

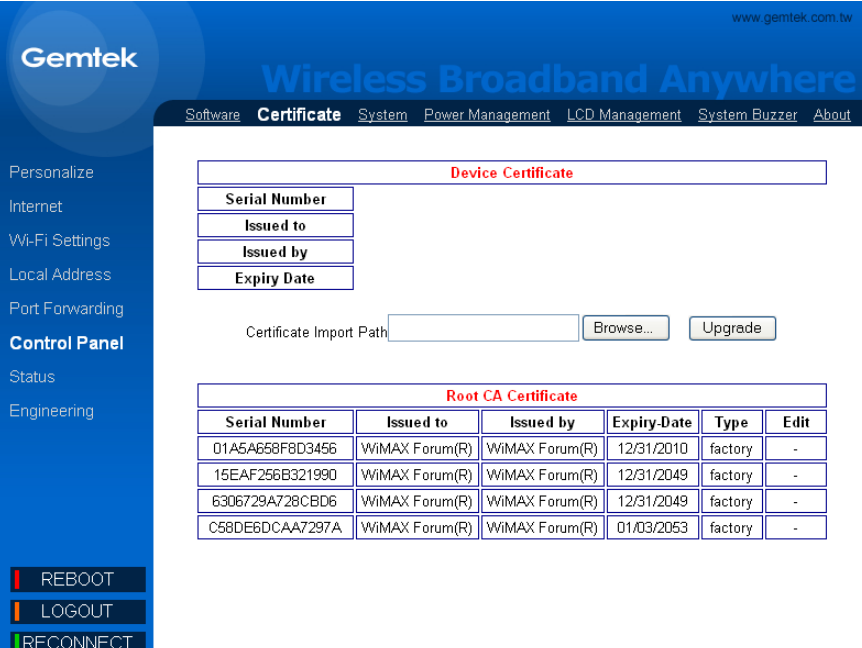

### Control Panel | System

Select **Control Panel > System** to define the system Auto refresh interval in second.

- **Undo:** Click the **Undo** button to clear the changes that you have made on this window.
- **Apply:** The changes that you have made on this window  $\bullet$ can be saved in the device by clicking the **Apply** button.

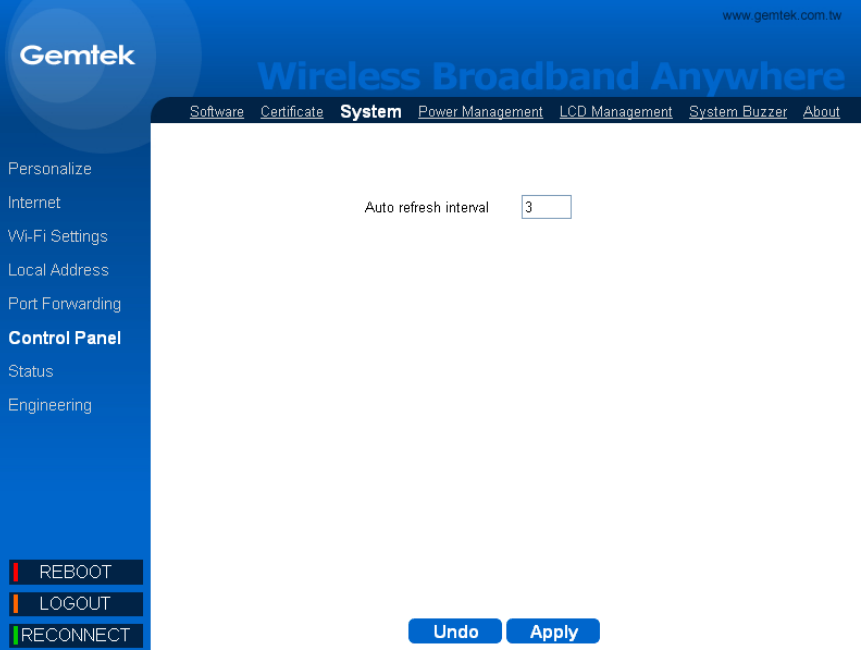

#### Control Panel | Power Management

Select **Control Panel > Power Management** to help you manage your device battery power.

- **Power Save Enable:** Enable this option to help conserve  $\bullet$ power when using your device's built-in battery.
- **Power Standby time:** Enter the number of seconds that  $\blacksquare$ your device will go into standby mode.
- **Power Hibernate time:** Enter the number of seconds that  $\bullet$ your device will go into hibernate.
- **Undo:** Click the **Undo** button to clear the changes that you O have made on this window.
- **Apply:** The changes that you have made on this window  $\bullet$ can be saved in the device by clicking the **Apply** button.

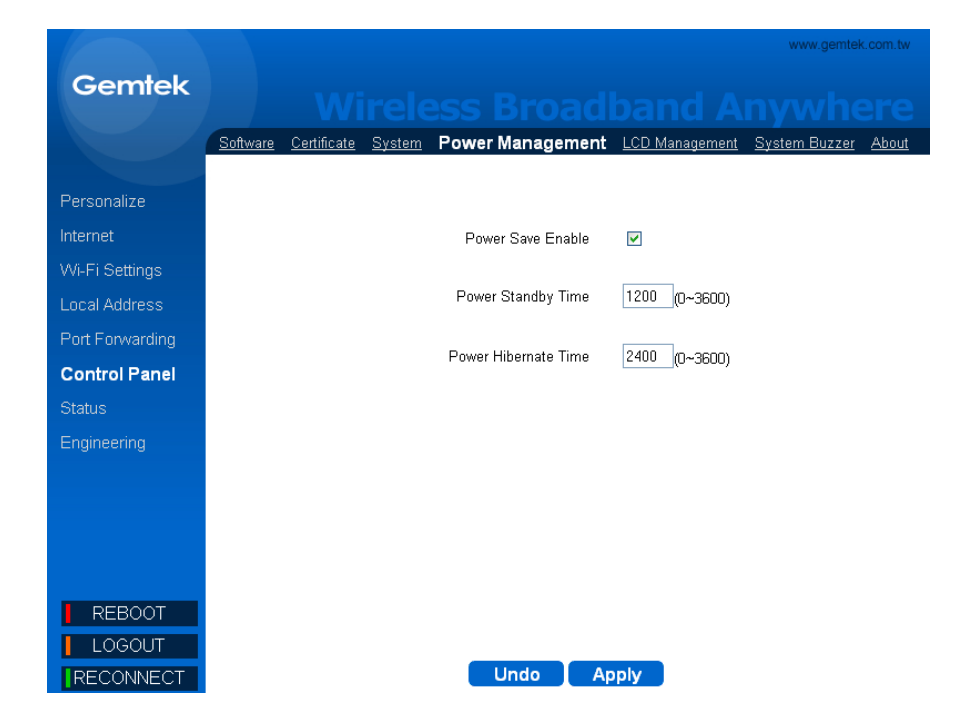

#### Control Panel | LCD Management

Select **Control Panel > LCD Management** to help you manage your device LCD display.

- **LCD Backlight Timeout:** Select **Never** radio button to  $\bullet$ keep the LCD backlight always on, or select the second radio button to set the backlight timeout period in seconds.
- **System Time Display Format:** Select the system time O display format from the drop down menu, 12hr or 24hr.
- **Wi-Fi Password Display Enable:** Check on this checkbox O to display the Wi-Fi password on the device LCD panel.
- O **Undo:** Click the **Undo** button to clear the changes that you have made on this window.
- **Apply:** The changes that you have made on this window O can be saved in the device by clicking the **Apply** button.

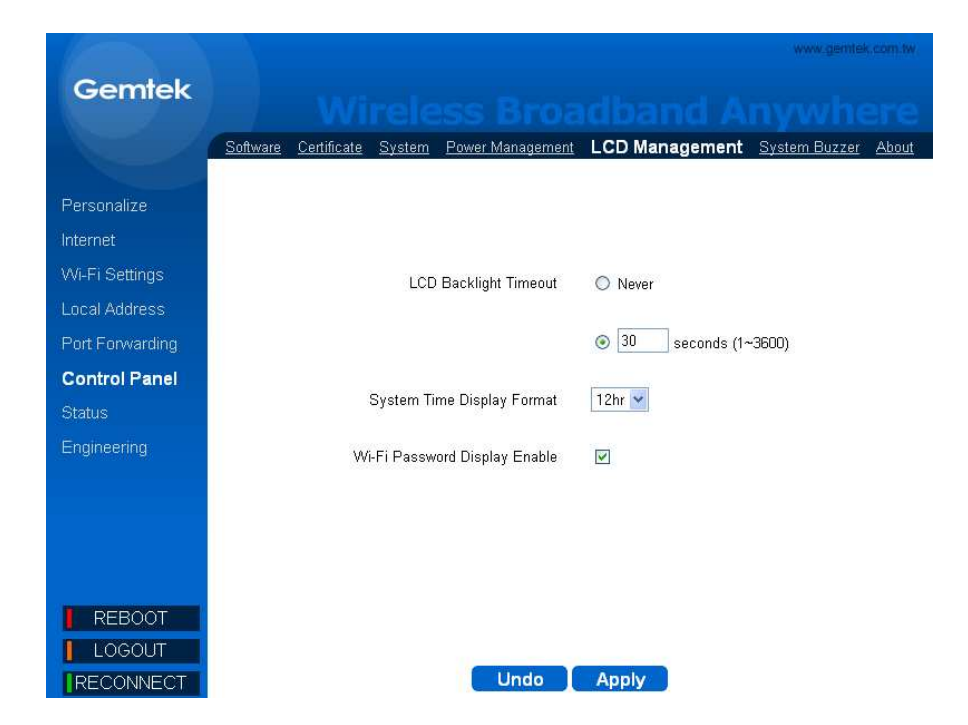

### Control Panel | System Buzzer

Select **Control Panel > System Buzzer** to enable or disable (Mute) the buzzer sound during the system startup and shutdown.

- $\bullet$ **Undo:** Click the **Undo** button to clear the changes that you have made on this window.
- **Apply:** The changes that you have made on this window can be saved in the device by clicking the **Apply** button.

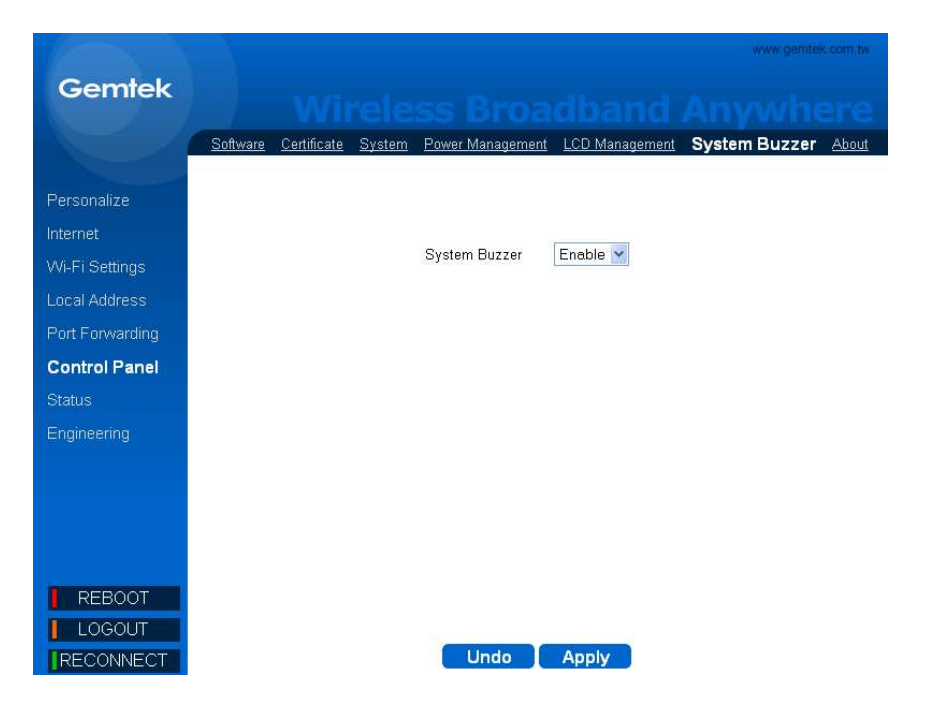

### Control Panel | About

Select **Control Panel > About** to display the basic information about the device: Service Provider, Product Name, WAN port MAC address, LAN Port MAC address, Model ID, Devicehardware version and Serial ID.

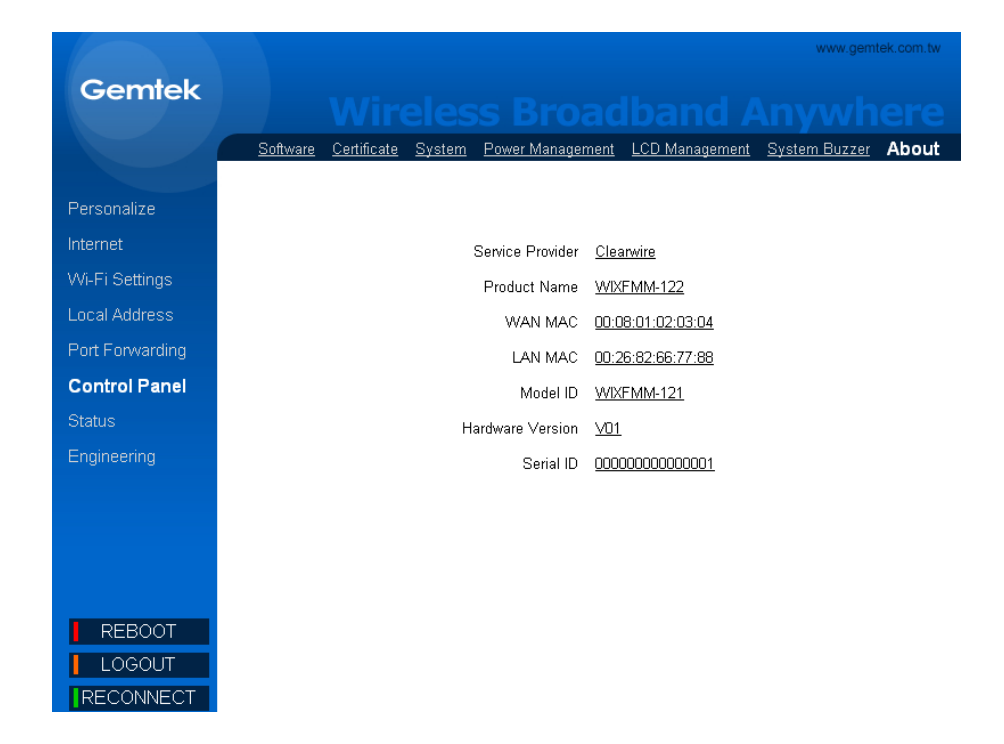

### Status

### Status| WiMAX Status

Select **Status > WiMAX Status** to display the WiMAX connection status.

- **Refresh:** Click the **Refresh** button to refresh the current WiMAX connection status.
- **Auto:** Click the Auto button to update the status information periodically.

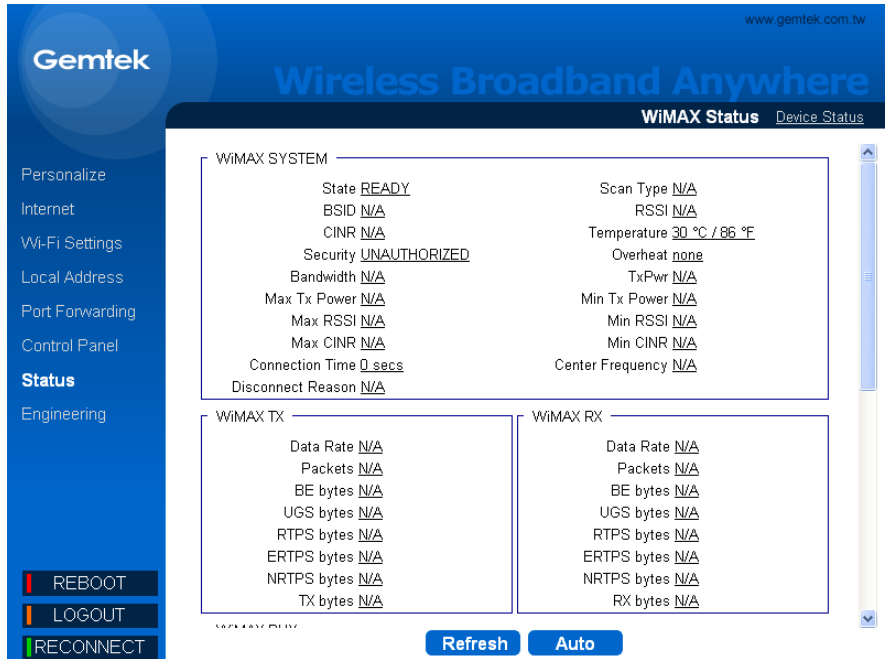

### Status| Device Status

Select **Status > Device Status** to display the status of device system uptime and WAN information.

- **Refresh:** Click the **Refresh** button to update the current  $\mathcal{L}$ device status.
- $\bullet$ **Auto:** Click the **Auto** button to update the status information periodically.

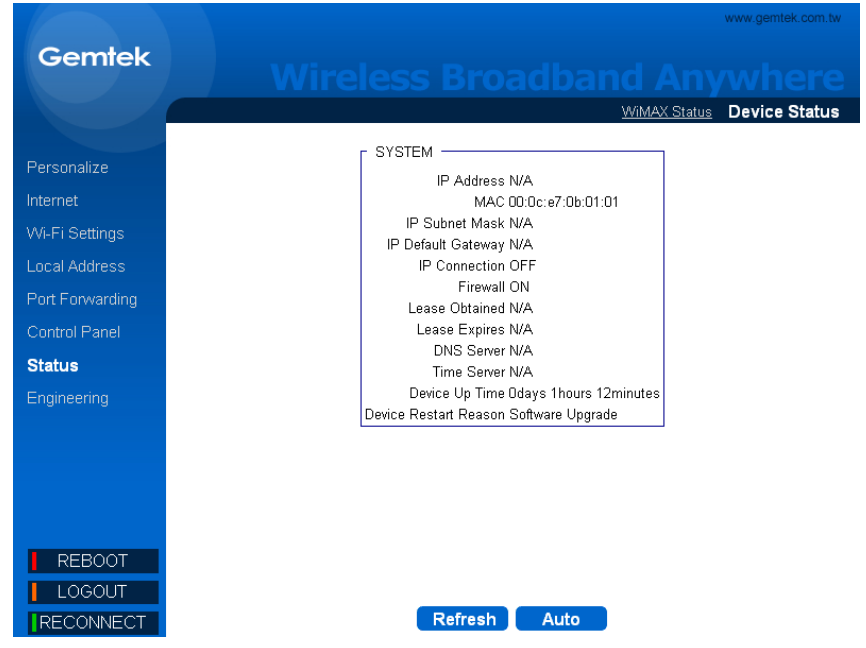

### Reboot /Log out/ Reconnect

There are 3 function buttons on the lower left corner

- $\bullet$ **Reboot:** Click the **Reboot** button to restart your device.
- **Log out:** To logout from this management UI and go back to  $\bullet$ log in page when you click the **Log out** button.
- **Reconnect:** The device will attempt reconnection to the Base  $\bullet$ Station if you click the **Reconnect** button.

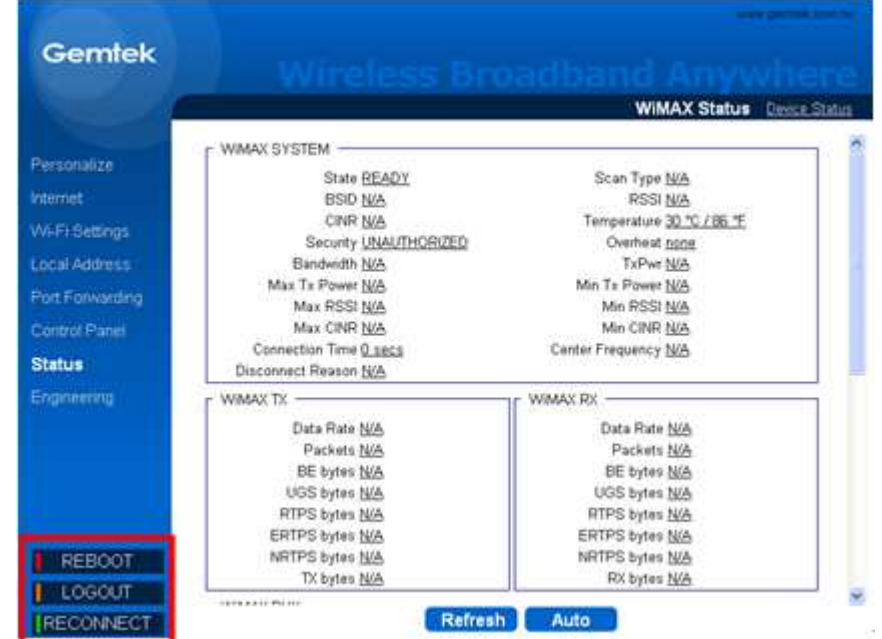

### **Federal Communication Commission Interference Statement**

This equipment has been tested and found to comply with the limits for a Class B digital device, pursuant to Part 15 of the FCC Rules. These limits are designed to provide reasonable protection against harmful interference in a residential installation. This equipment generates, uses and can radiate radio frequency energy and, if not installed and used in accordance with the instructions, may cause harmful interference to radio communications. However, there is no guarantee that interference will not occur in a particular installation. If this equipment does cause harmful interference to radio or television reception, which can be determined by turning the equipment off and on, the user is encouraged to try to correct the interference by one of the following measures:

- Reorient or relocate the receiving antenna.
- Increase the separation between the equipment and receiver.
- Connect the equipment into an outlet on a circuit different from that to which the receiver is connected.
- Consult the dealer or an experienced radio/TV technician for help.

FCC Caution: Any changes or modifications not expressly approved by the party responsible for compliance could void the user's authority to operate this equipment.

This device complies with Part 15 of the FCC Rules. Operation is subject to the following two conditions: (1) This device may not cause harmful interference, and (2) this device must accept any interference received, including interference that may cause undesired operation.

#### **IMPORTANT NOTE:**

#### **Radiation Exposure Statement:**

The product comply with the US/Canada portable RF exposure limit set forth for an uncontrolled environment and are safe for

intended operation as described in this manual. The further RF exposure reduction can be achieved if the product can be kept as far as possible from the user body or set the device to lower output power if such function is available.

This transmitter must not be co-located or operating in conjunction with any other antenna or transmitter.

Note: The country code selection is for non-US model only and is not available to all US model. Per FCC regulation, all WiFi product marketed in US must fixed to US operation channels only.

Due to the essential high output power natural of WiMAX device, use of this device with other transmitter at the same time may exceed the FCC RF exposure limit and such usage must be prohibited (unless such co-transmission has been approved by FCC in the future).

#### **Europe – EU Declaration of Conformity**

This device complies with the essential requirements of the R&TTE Directive 1999/5/EC. The following test methods have been applied in order to prove presumption of conformity with the essential requirements of the R&TTE Directive 1999/5/EC:

#### **EN 60950-1: 2006+A11: 2009**

Safety of Information Technology Equipment

- **EN 300 328 V1.7.1: 2006**
- - Electromagnetic compatibility and Radio spectrum Matters (ERM); Wideband Transmission systems; Data transmission equipment operating in the 2,4 GHz ISM band and using spread spectrum modulation techniques; Harmonized EN covering essential requirements under article 3.2 of the R&TTE **Directive**
- **EN62311 : 2008**
- Assessment of electronic and electrical equipment related to human exposure restrictions for electromagnetic fields (0 Hz 300 GHz)

#### **EN 301 489-1 V1.8.1: 2008**

 Electromagnetic compatibility and Radio Spectrum Matters (ERM); Electro Magnetic Compatibility (EMC) standard for radio equipment and services; Part 1: Common technical requirements

#### **EN 301 489-4 V1.4.1: 2009**

 Electromagnetic compatibility and Radio spectrum Matters (ERM); ElectroMagnetic Compatibility (EMC) standard for radio equipment and services; Part 4: Specific conditions for fixed radio links, Broadband Data Transmission System Base stations, ancillary equipment and services

#### **EN 301 489-17 V2.1.1: 2009**

Electromagnetic compatibility and Radio spectrum Matters (ERM); ElectroMagnetic Compatibility (EMC) standard for radio equipment; Part 17: Specific conditions for Broadband Data Transmission Systems

#### **EN 302 326-2 V1.2.2: 2007**

Fixed Radio Systems; Multipoint Equipment and Antennas; Part 2: Harmonized EN covering the essential requirements of article 3.2 of the R&TTE

#### Directive for Digital Multipoint Radio Equipment

#### **EN 302 326-3 V1.3.1: 2008**

Fixed Radio Systems;Multipoint Equipment and Antennas;Part 3: Harmonized EN covering the essential requirementsof article 3.2 of the R&TTE Directivefor Multipoint Radio Antennas.

# CE0560<sup>O</sup>

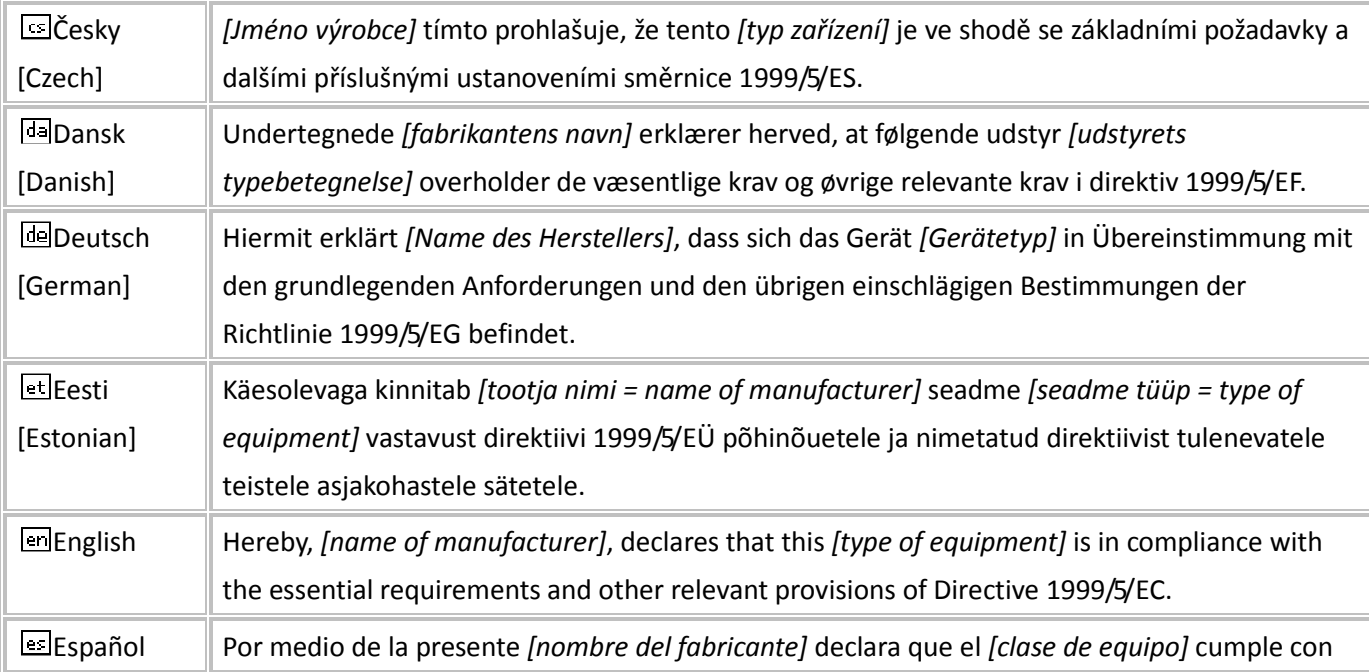

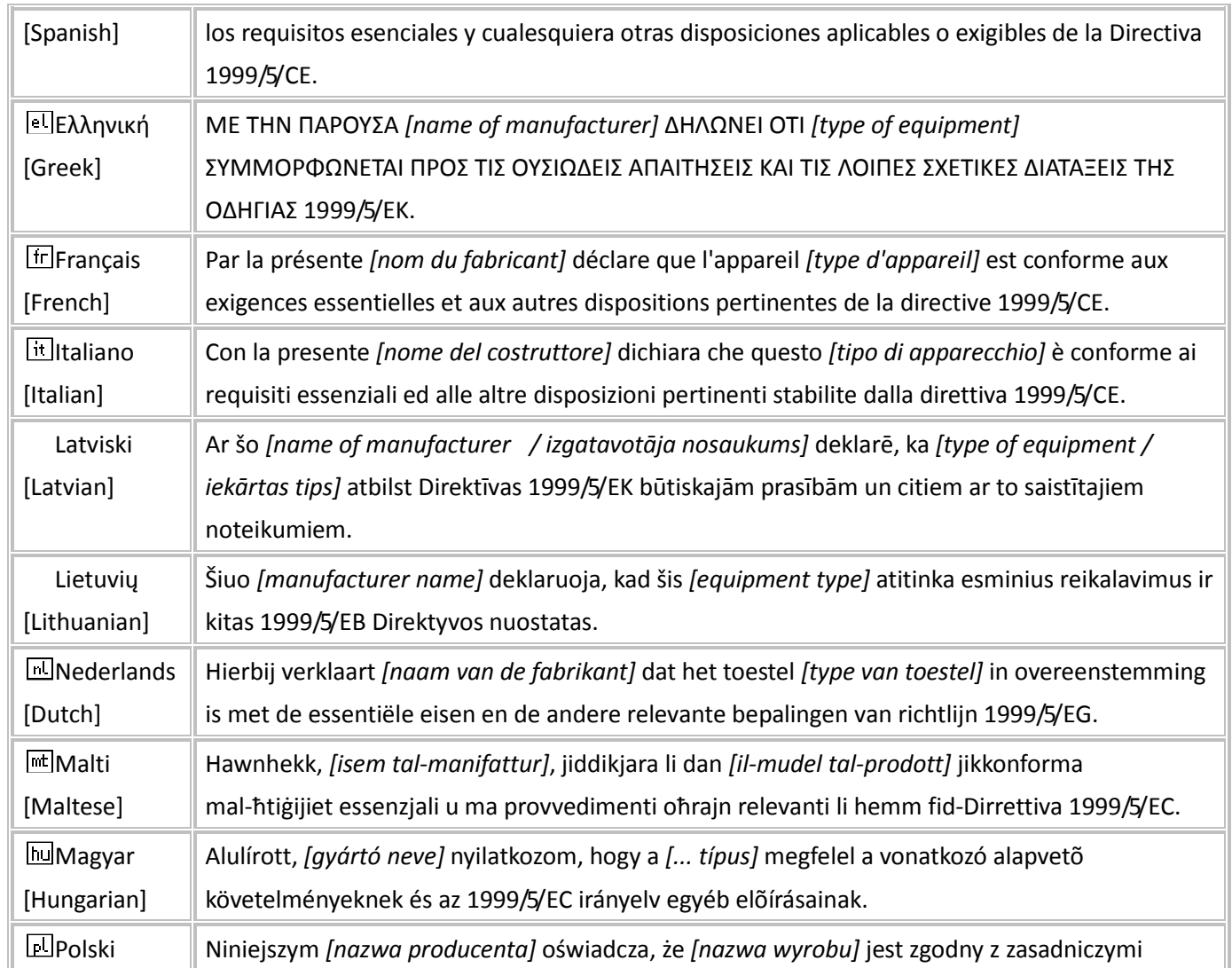

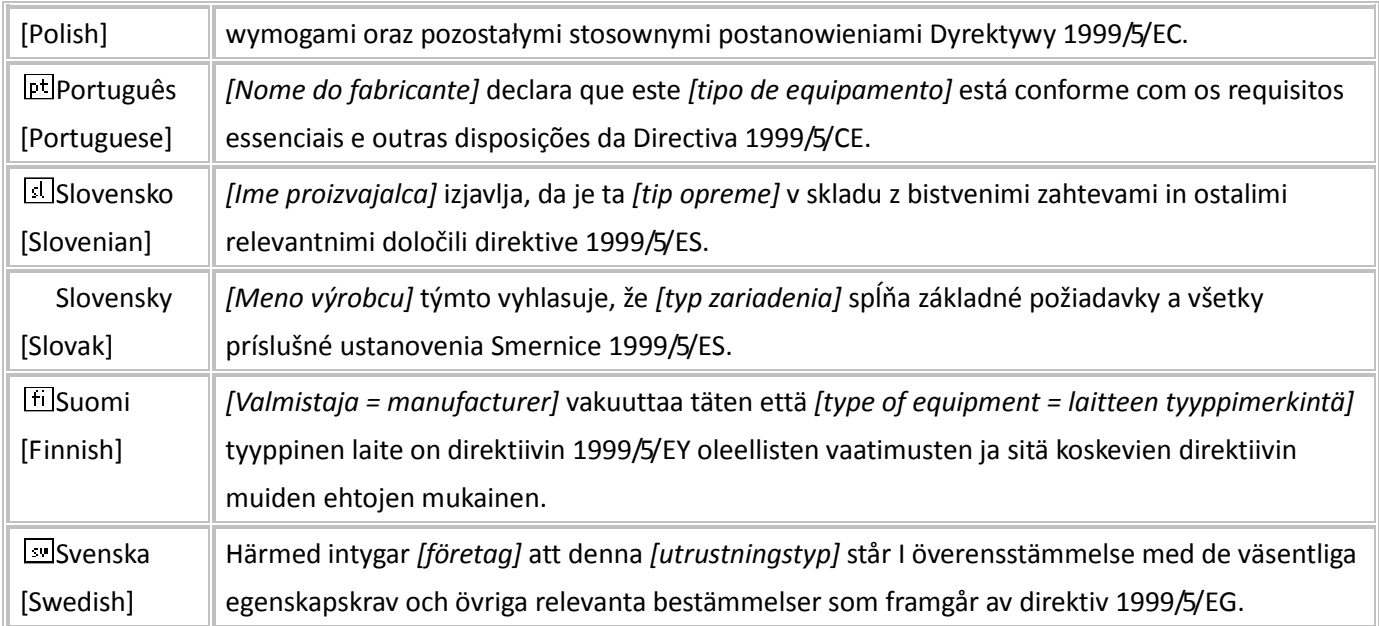